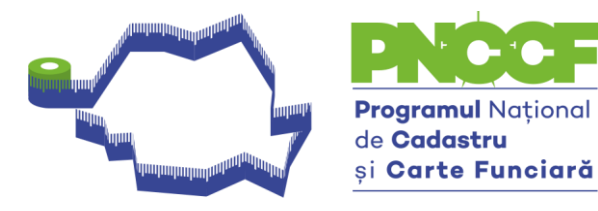

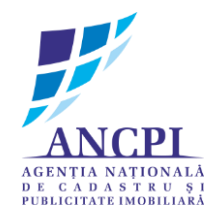

# Ghid utilizare aplicație Generare CG pentru fișiere nou create v3

. who to do to do to do to do to do to do to do to do to do to do to do to do to do to do to do to do to do to do to do to do to

www.ancpi.ro

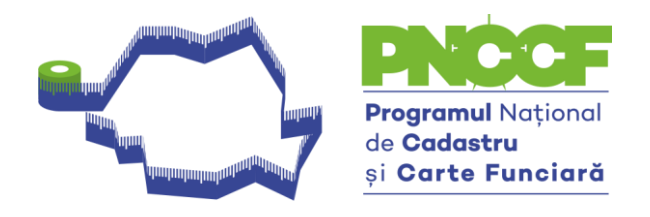

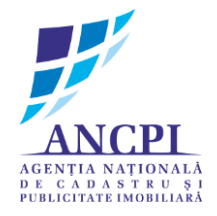

Crearea unui fișier \*.cgxml folosind aplicația Generare CG se realizează astfel:

se va începe cu **Editează Teren -** se vor completa obligatoriu câmpurile îngroșate. Restul câmpurilor se completează dacă informațiile se cunosc – vezi imaginea 1;

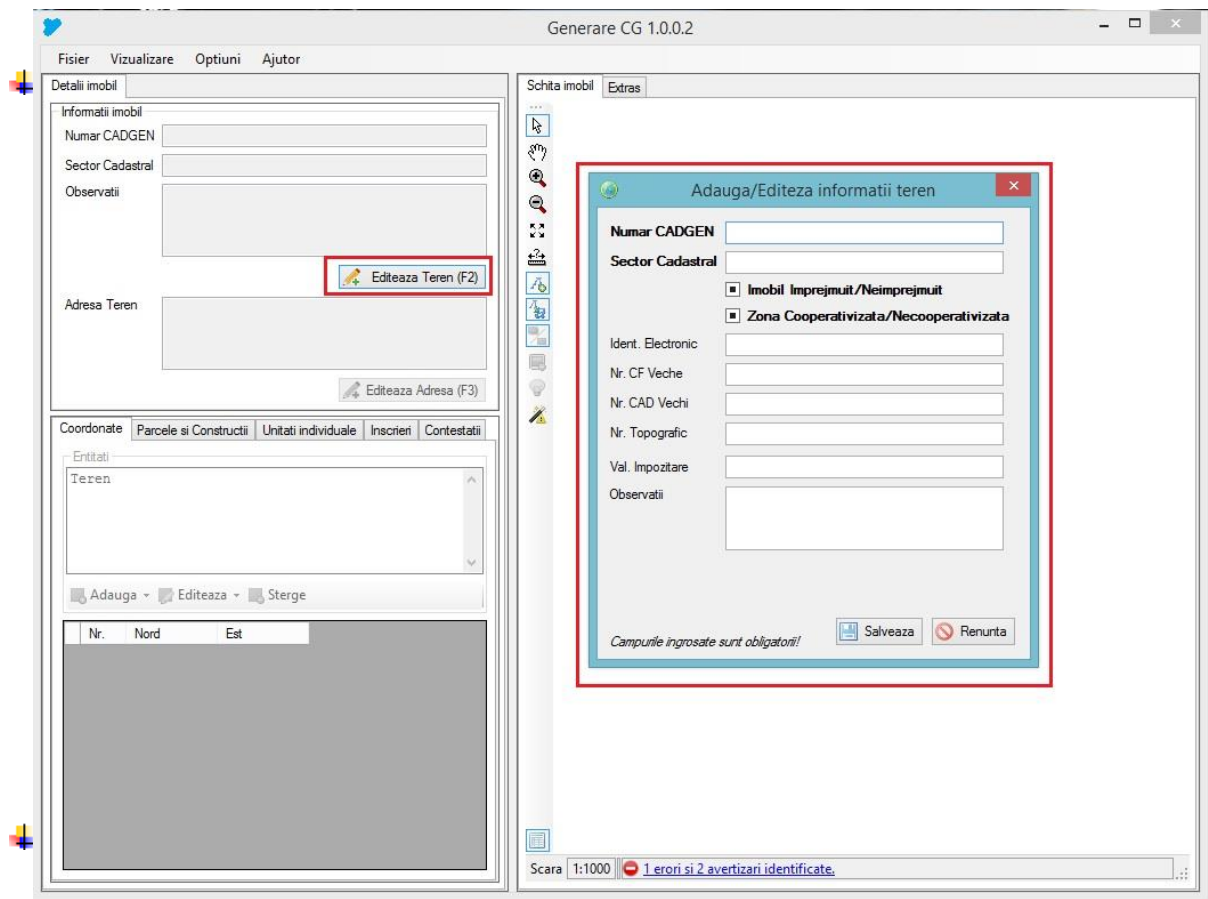

**Imaginea nr. 1**

1

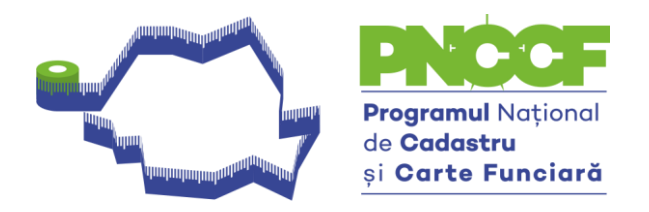

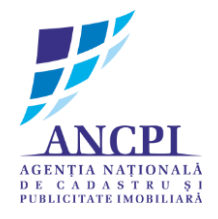

- după completarea câmpurilor de la **Editează Teren –** se va trece la **Editează Adresă.**  La adresa terenului, **codul poștal** va fi completat cu șase de 9 (999999) atunci când acesta nu se cunoaște - vezi imaginea 2;
- dacă terenul este situat în intravilan, se va bifa opțiunea **Intravilan –** și se va selecta Localitatea aferentă;

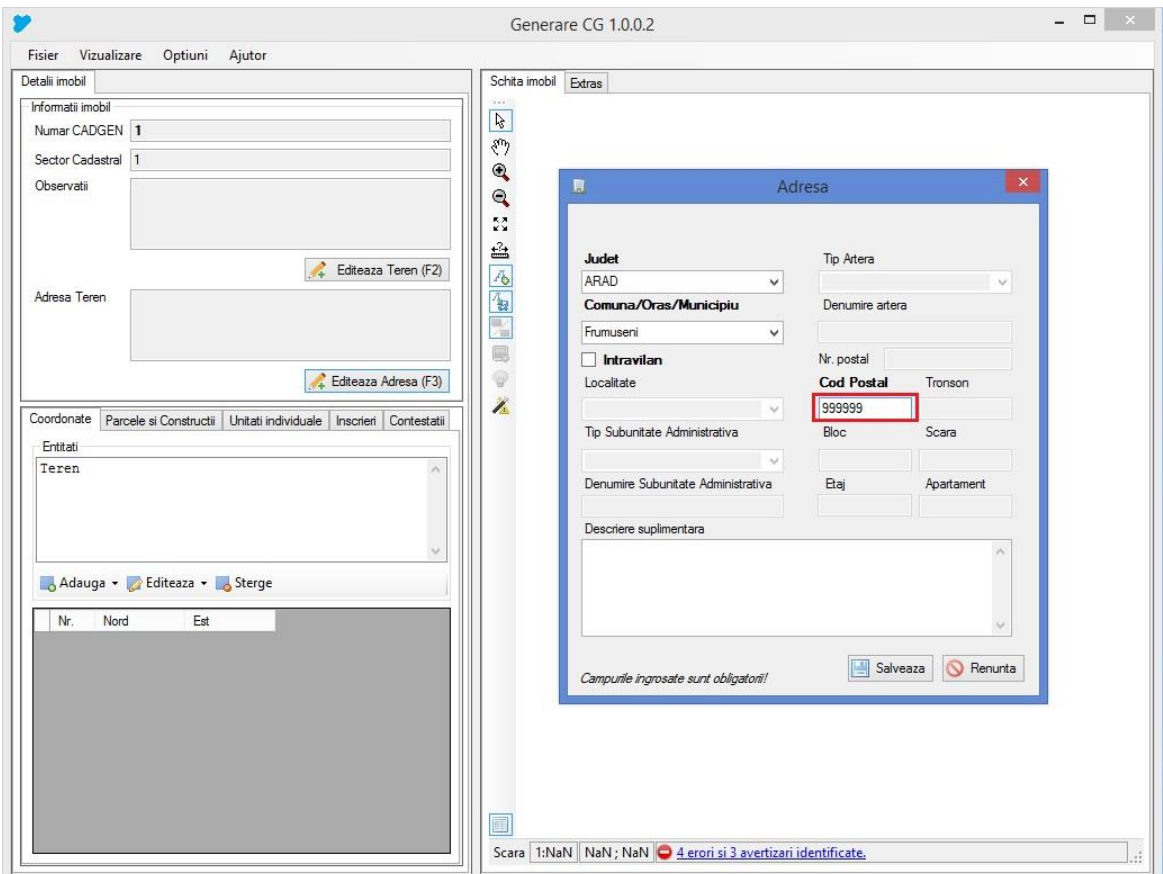

**Imaginea nr. 2**

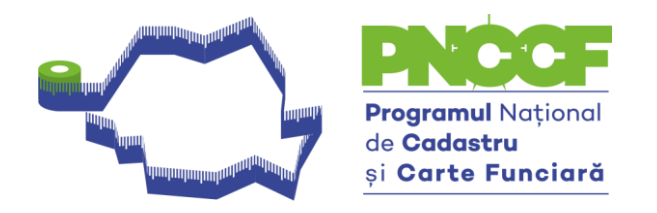

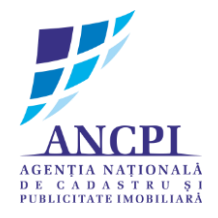

#### **Se va trece la Import-ul polilinie din dxf**

- Importul poliliniei se realizează astfel: de la tabul **coordonate – entități** se face click dreapta pe **Teren – import polilinie din DXF** – vezi imaginea nr. 3

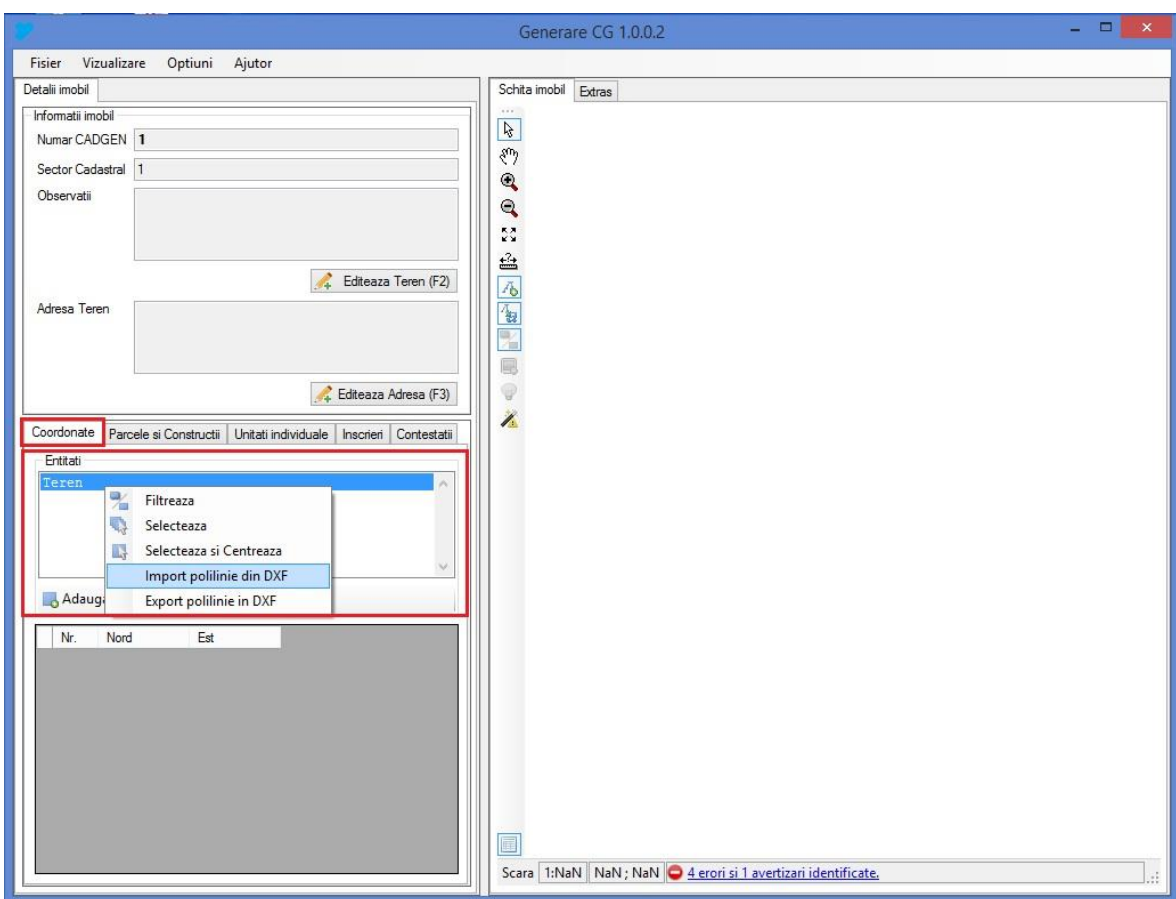

**Imaginea nr. 3**

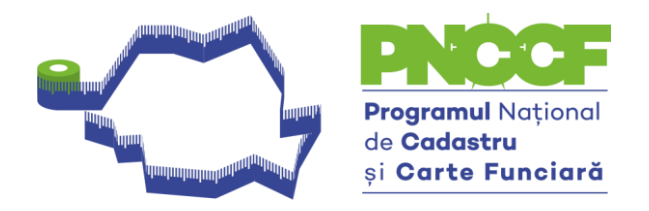

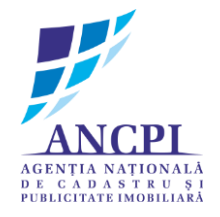

- ↓ Pentru situațiile în care sunt identificate construcții în extravilan, adăugarea acestora se realizează astfel - vezi imaginea 4 și 5:
	- se efectuează click pe butonul **Adaugă Adaugă construcție** se va completa **Numele construcției** cu: **C1, C2, etc.,** în funcție de situație.

**NOTĂ: Modul de adăugare a construcției/construcțiilor și a atributelor aferente, se respectă și pentru construcțiile din Intravilan.**

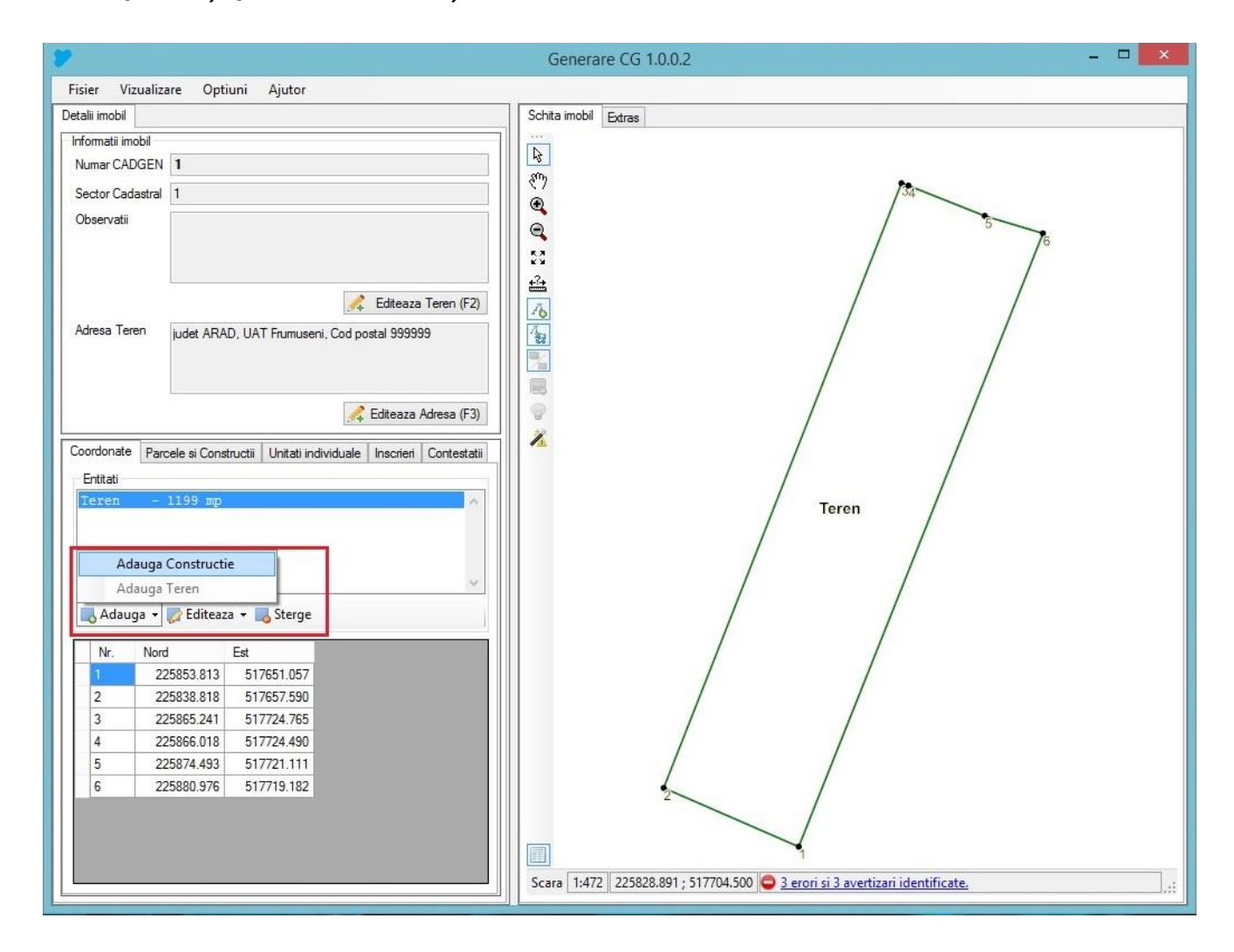

#### **Imaginea 4**

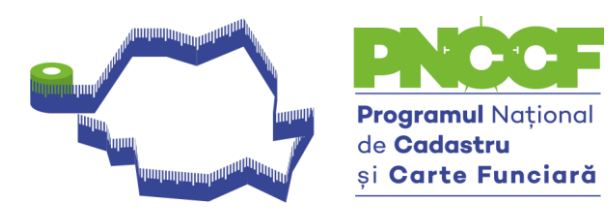

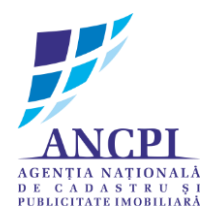

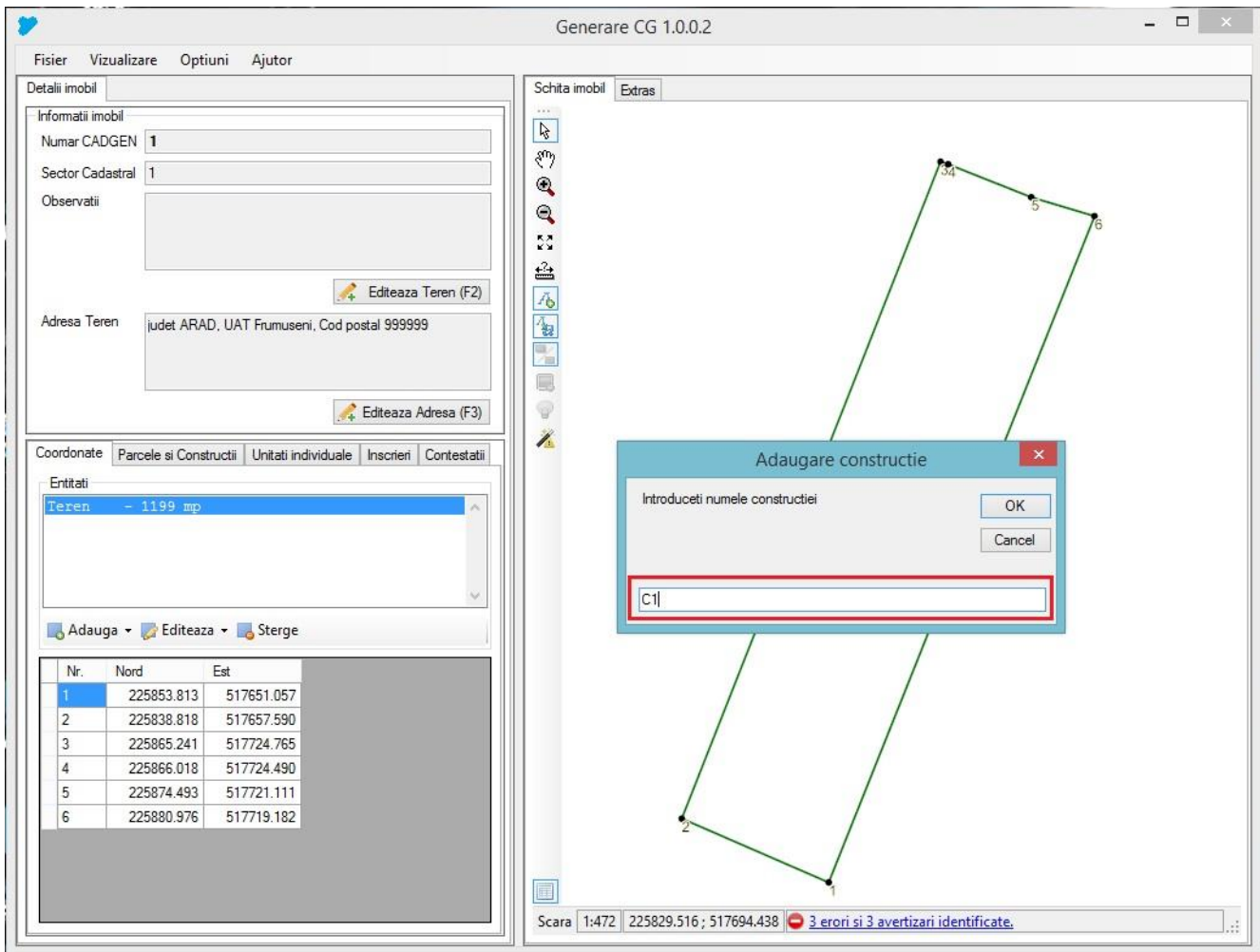

**Imaginea 5**

. who too bota doctor lacta darta darta darta darta darta darta darta darta darta darta darta darta darta darta darta dart

www.ancpi.ro

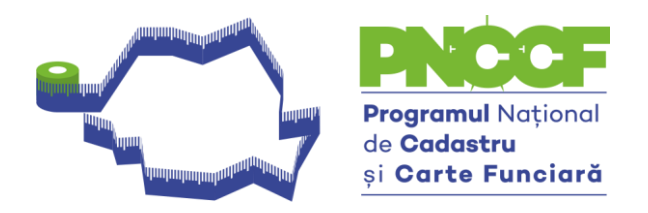

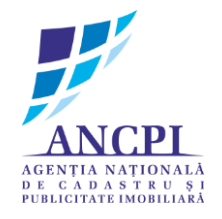

Importul poliliniei pentru construcție se realizează astfel: de la tabul **coordonate – entități** se face click dreapta pe **Construcție (C1, C2, etc)** – import polilinie din DXF (se va importa polilinia aferentă construcției) – vezi imaginea 6 și 7

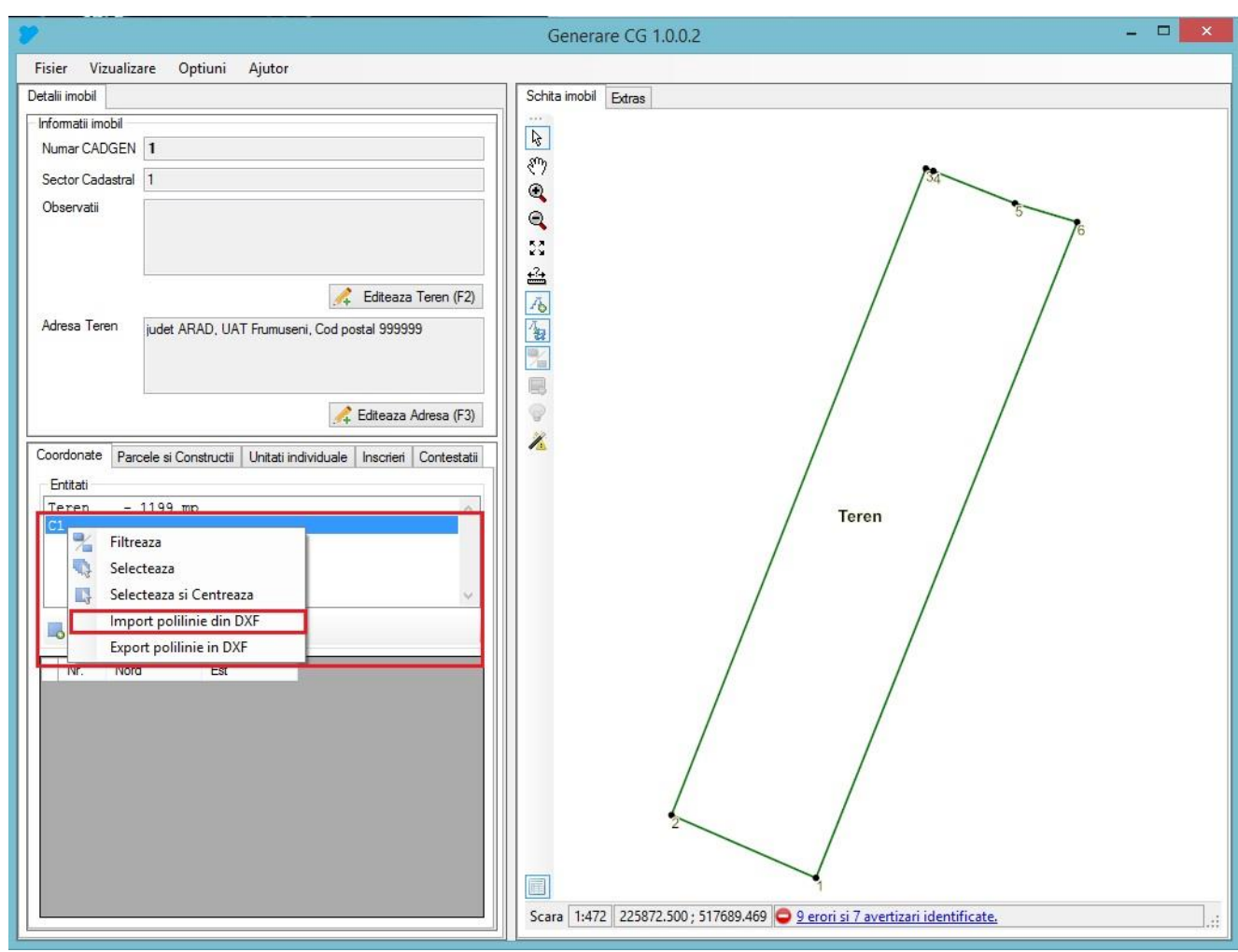

**Imaginea 6**

. who to do to do to do to do to do to do to do to do to do to do to do to do to do to do to do to do to do to do to do to do to

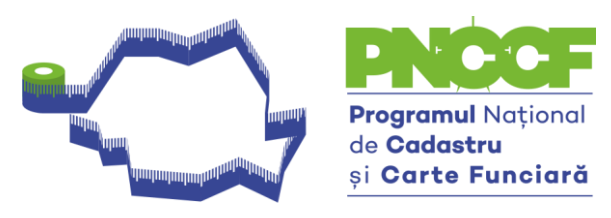

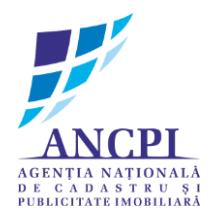

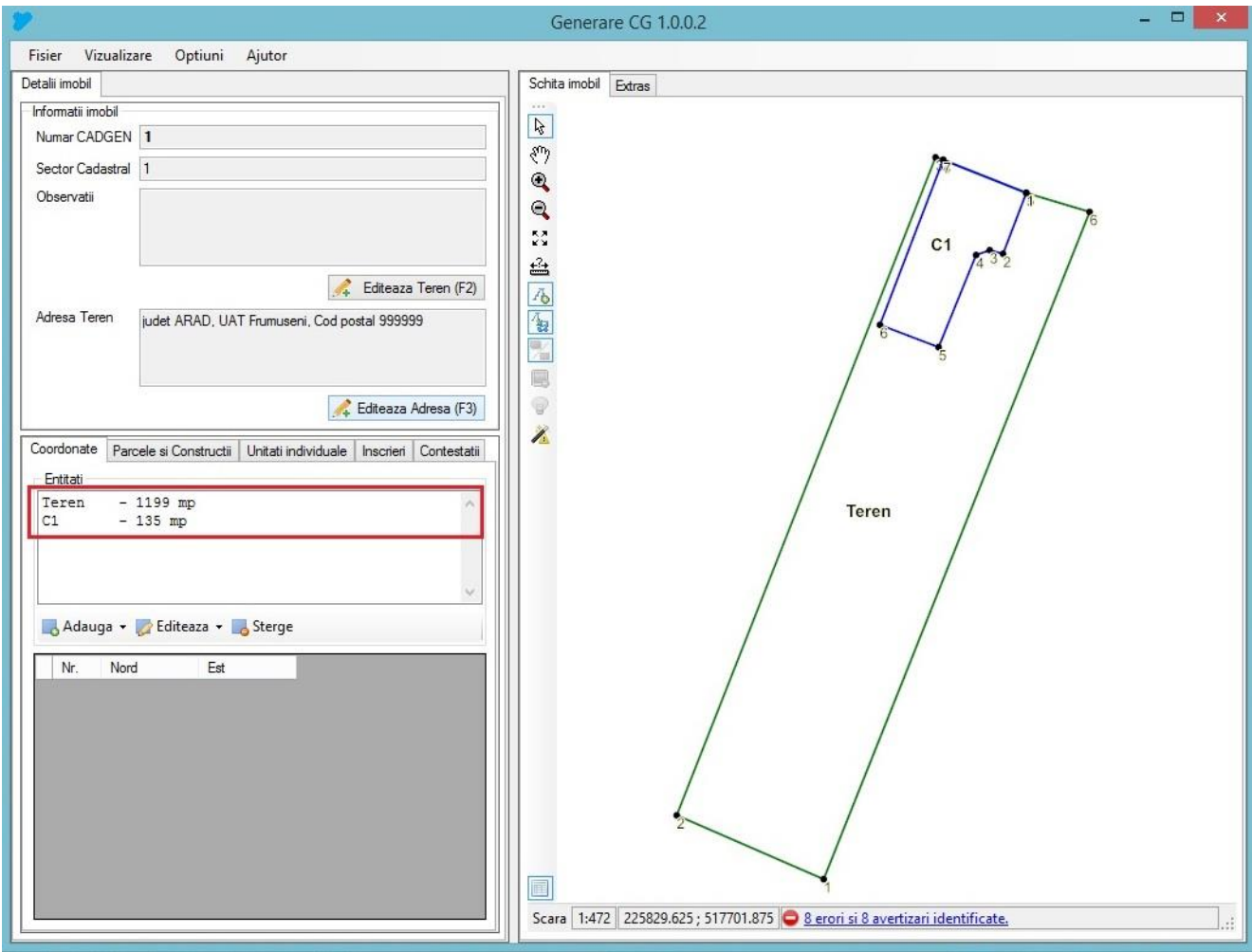

#### **Imaginea 7**

↓ După finalizarea importului de polilinie pentru teren și construcție, se va trece la completarea atributelor și suprafețelor aferente terenului și construcției. Atributele aferente terenului și construcției se completează de la tabul **Parcele și Construcții** – vezi imaginea 8, 9 și 10.

. who to do to do to do to do to do to do to do to do to do to do to do to do to do to do to do to do to do to do to do to do to

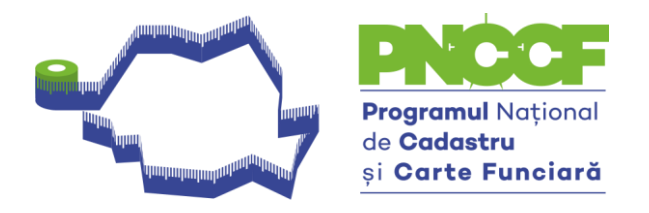

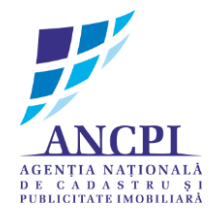

Pentru adăugarea unei parcele, se efectuează click pe butonul **Adaugă** de la câmpul parcele.

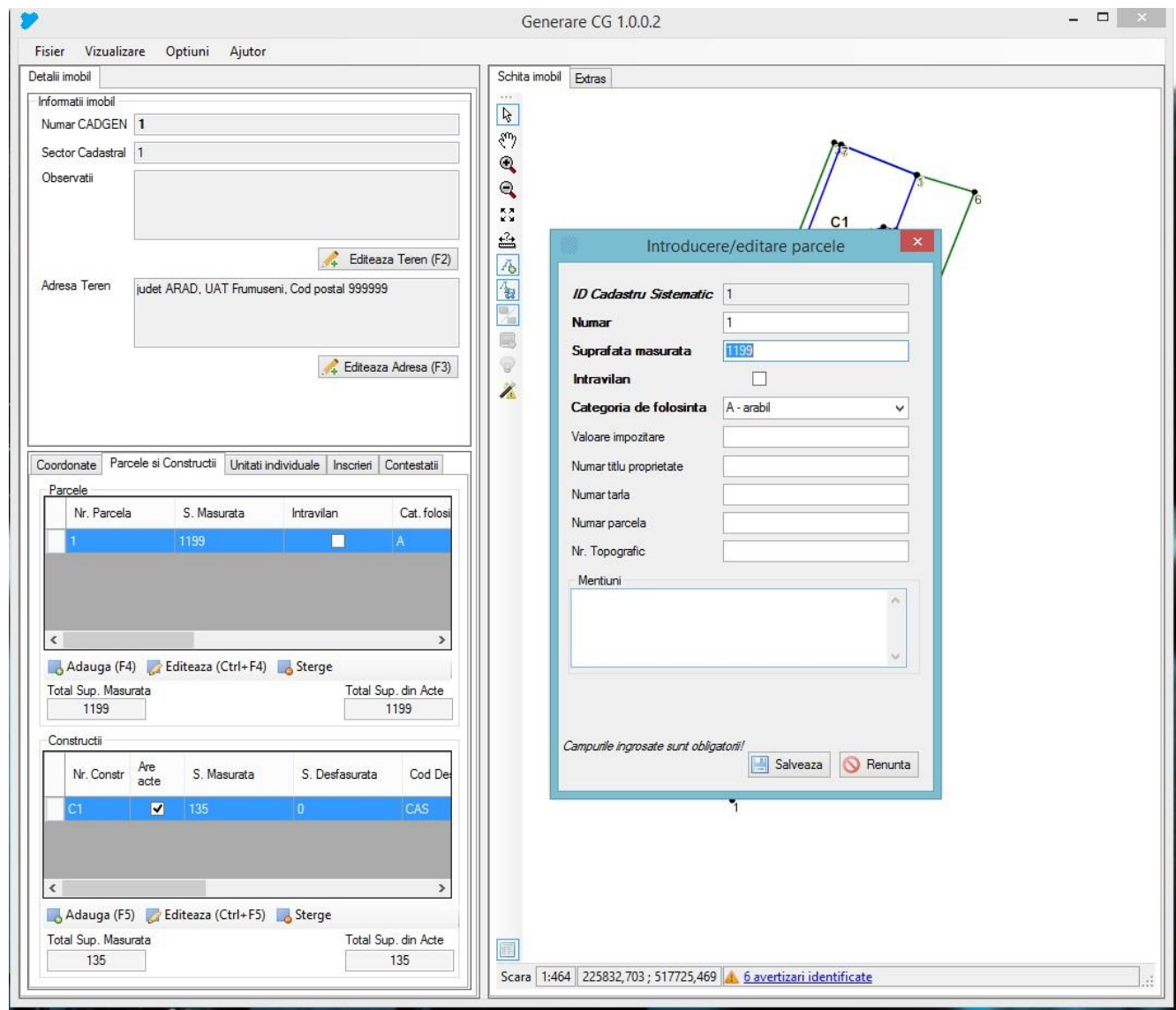

**Imaginea 8**

8

. who took atout a dout to do that a dout a dout a dout a dout a dout a dout a dout a dout a dout a dout a dout a dout a dout and

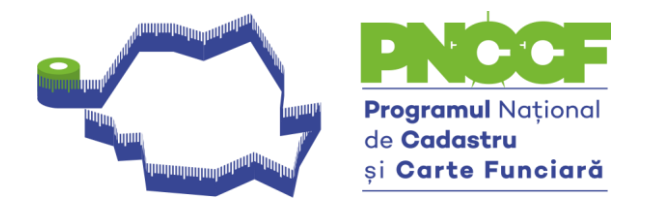

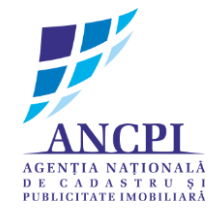

 $\ddot{+}$  Se vor completa câmpurile îngrosate. Pentru terenurile aflate în extravilan optiunea **Intravilan** va rămâne nebifată. Dacă terenul se află în intravilan, se va bifa această opțiune. **Categoria de folosință** – se va completa cu o valoare adecvată terenului din lista derulantă. Restul câmpurilor vor fi completate dacă se cunosc. Câmpul **Total Suprafață din Acte** va fi completat manual – vezi imaginea 9;

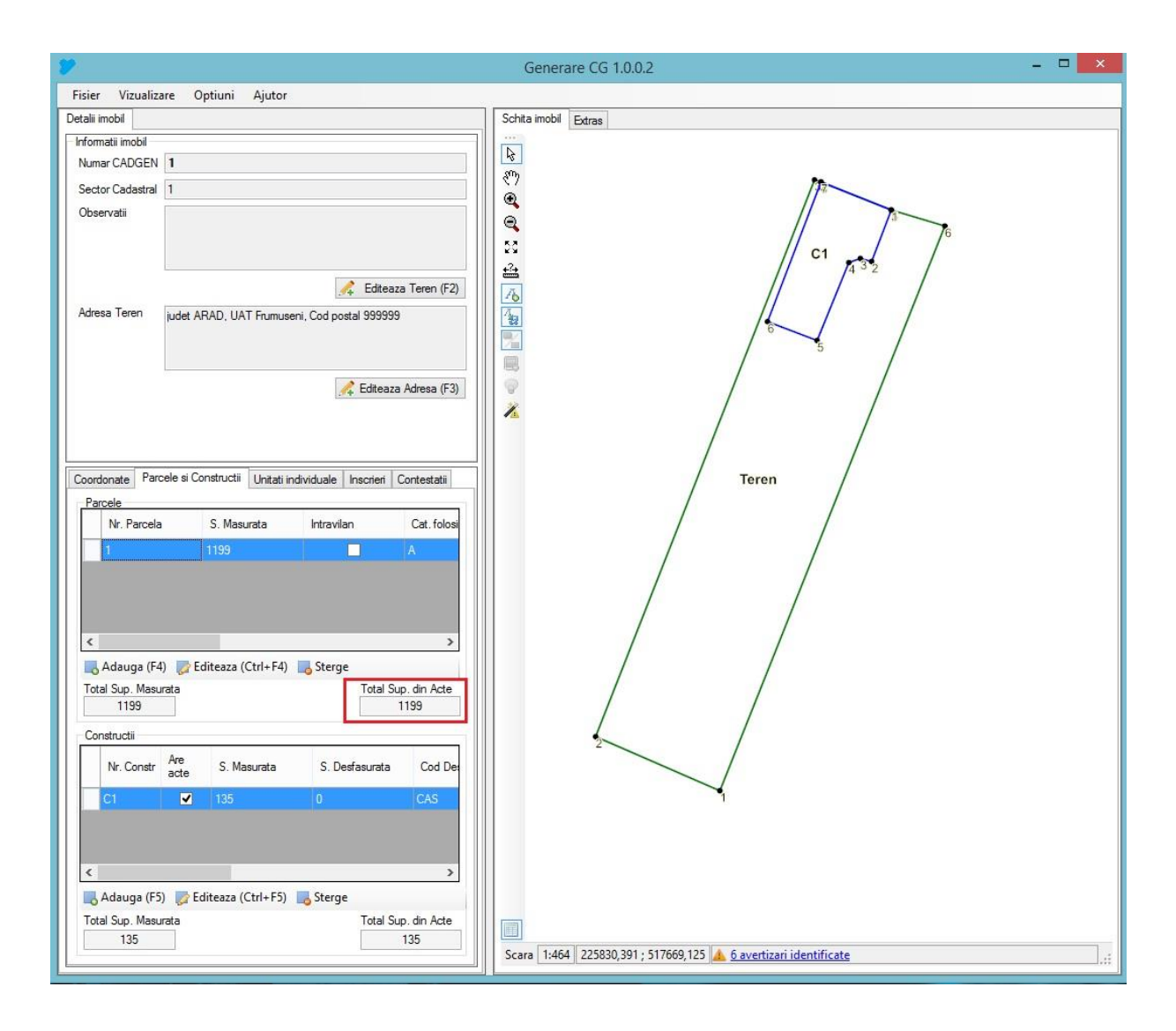

**Imaginea 9**

9

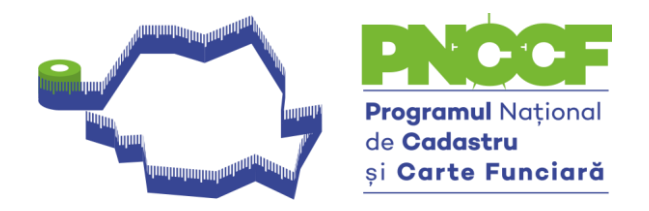

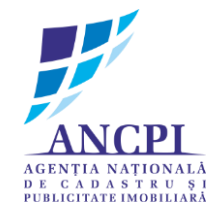

Pentru adăugarea unei construcții se va da click pe butonul **Adaugă** de la câmpul **Construcții.** Atributele aferente construcției se completează astfel: **-** vezi imaginea 10

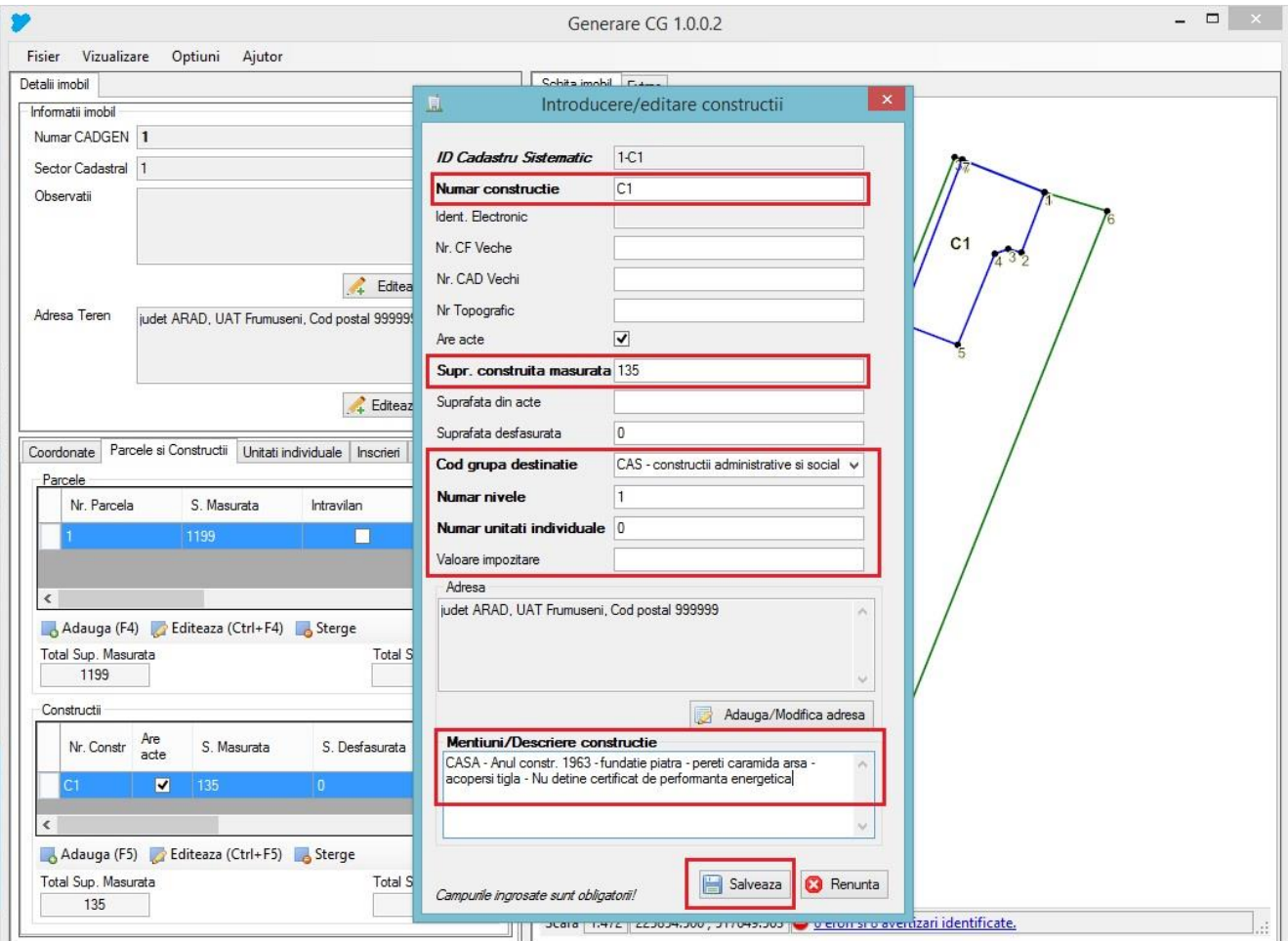

#### **Imaginea 10**

Se vor completa obligatoriu câmpurile îngroșate. Restul câmpurilor se completează dacă se cunosc valorile. Pentru construcțiile fără acte se va debifa opțiunea **Are Acte.**

**Cod grupă destinație** se va completa cu valoarea adecvată construcției din lista derulantă.

**Număr nivele, Număr unități individuale –** se completează obligatoriu în funcție de construcție.

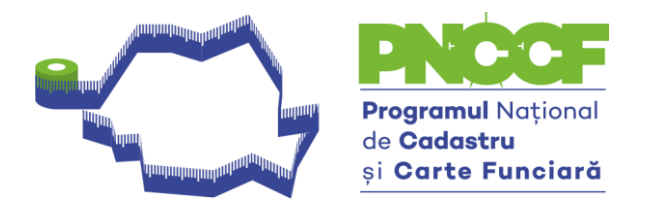

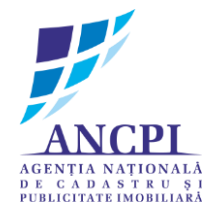

Câmpul - **Total suprafață din acte** – aferent construcției, va fi completat manual - Vezi imaginea 11;

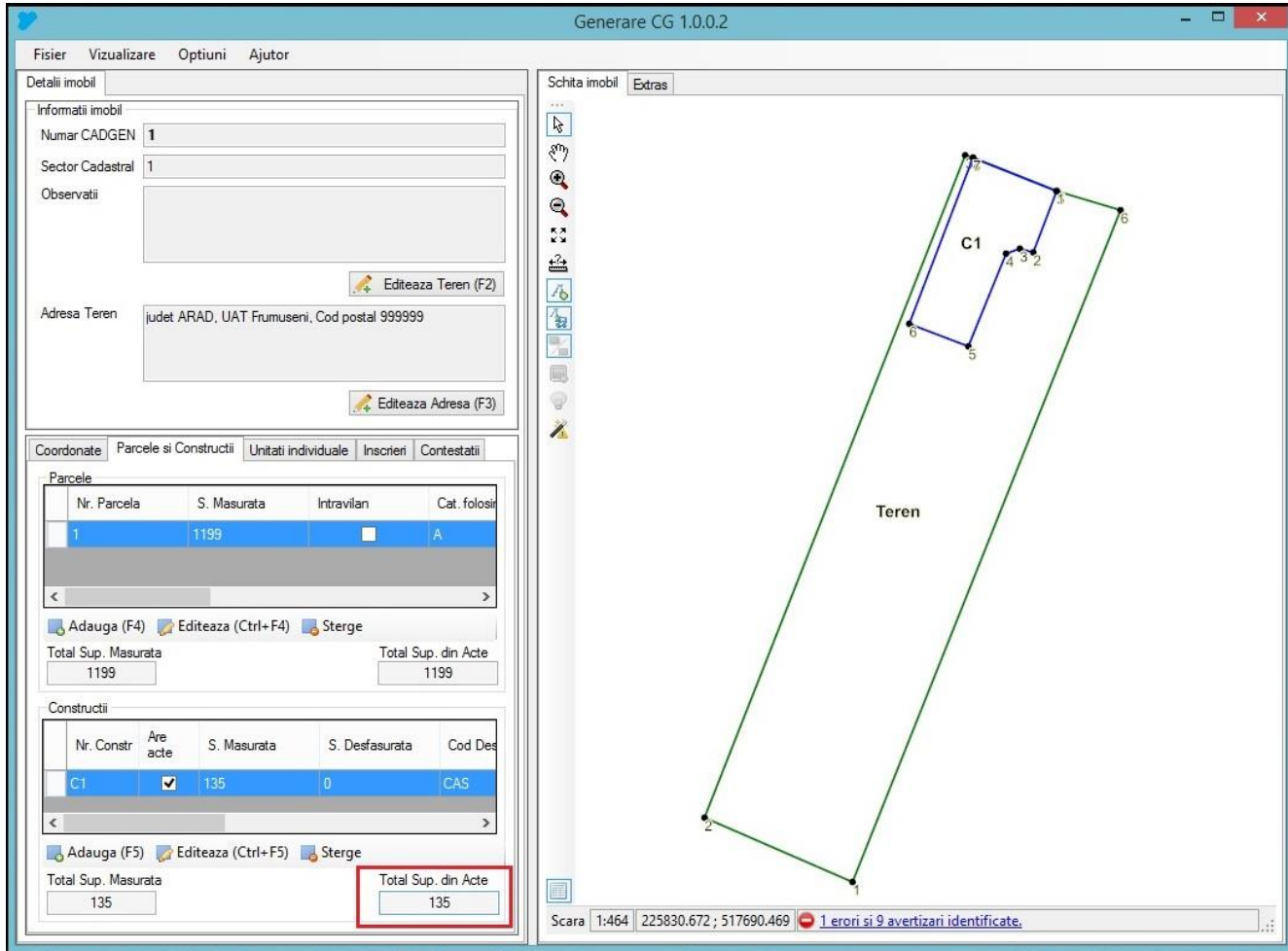

**Imaginea 11**

. Thataladaa kalaa kalaa kalaa kalaa kalaa kalaa kalaa kalaa kalaa kalaa kalaa kalaa kalaa kalaa kalaa kalaa kal

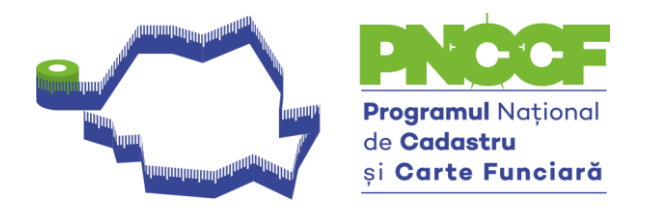

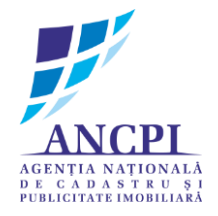

- Adăugarea de înscrieri în cartea funciară aferente părții II pentru teren se face:
	- Tabul **Înscrieri – Adaugă**
	- **Număr cerere –** 1 (pentru fișierele nou create se completează cu numere naturale de la 1 la n) **–** vezi imaginea 12
	- **Dată –** data la care este creat fișierul \*.cgxml
	- **Act înscriere**  se completează cu nr. și data actului care stă la baza înscrierii/înscrierilor în cartea funciară

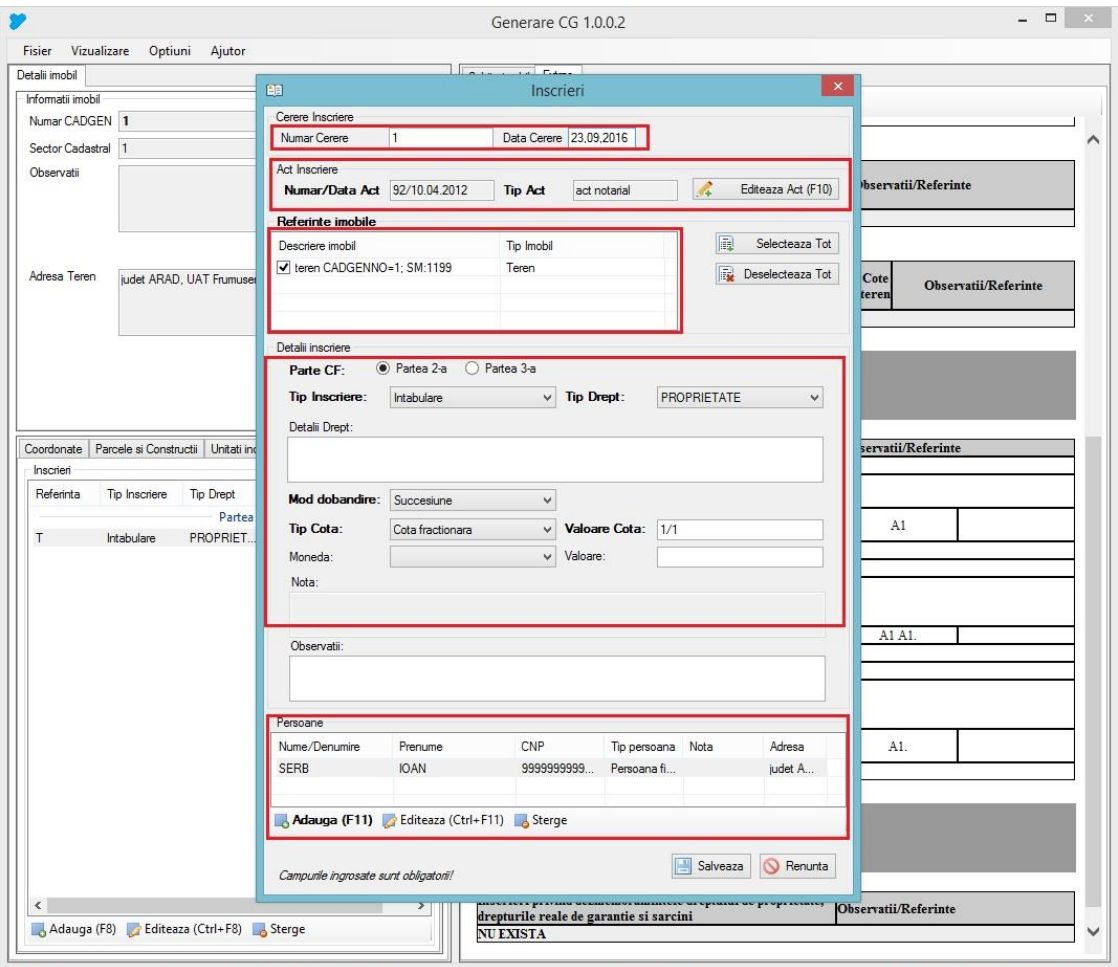

**Imaginea 12**

Câmpurile **Tip Înscriere, Tip Drept, Mod Dobândire, Tip Cotă, Valoare Cotă** vor fi completate cu informațiile aferente actelor doveditoare.

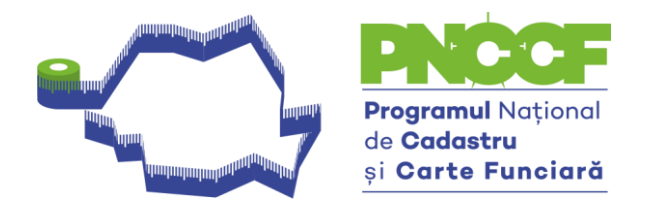

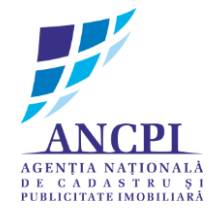

## **NOTĂ: Numărul de cerere de la** *Cerere Înscriere* **se va completa cu numere naturale de la 1 la n**

Informația referitoare la **Persoane** se va completa astfel: - vezi imaginea 13

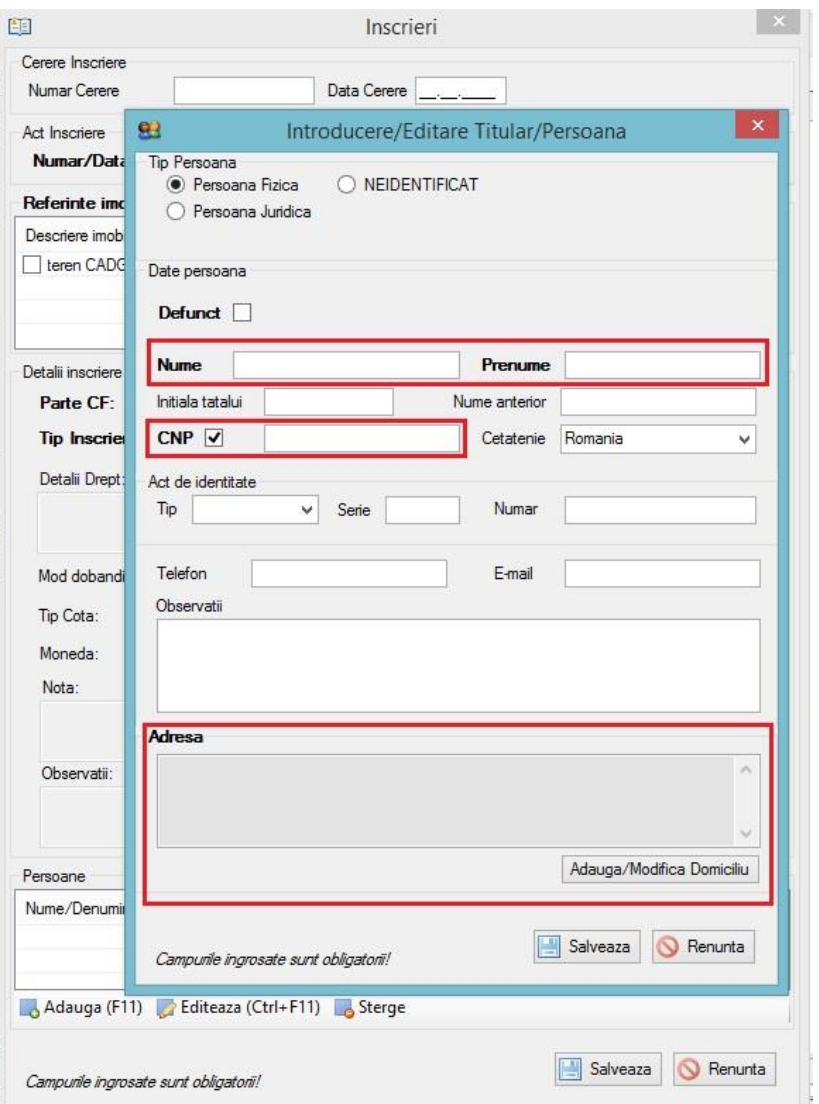

#### **Imaginea 13**

Câmpurile îngroșate sunt obligatorii. Dacă **CNP – ul** Persoanei nu se cunoaște, se va **debifa** căsuța aferentă.

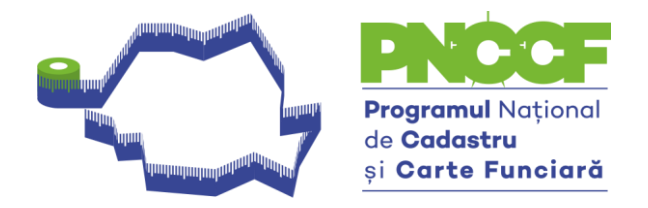

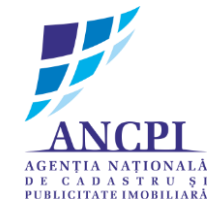

- **Pentru PROPRIETAR NEIDENTIFICAT** fișierul \*.cgxml va fi completat astfel:
	- o **Număr cerere:** 1 (pentru fișierele nou create se completează cu numere naturale de la 1 la n)
	- o **Dată Cerere:** data la care se creează fișierul **\*.cgxml**
- Câmpurile de la **Act Înscriere** vor fi completate după cum urmează:
	- o **Număr:** 7 (unde 7 reprezintă Legea 7/1996)
	- o **Dată Act:** 13.03.1996
	- o **Tip:** Act Normativ
	- o **Autoritatea emitentă:** Parlament

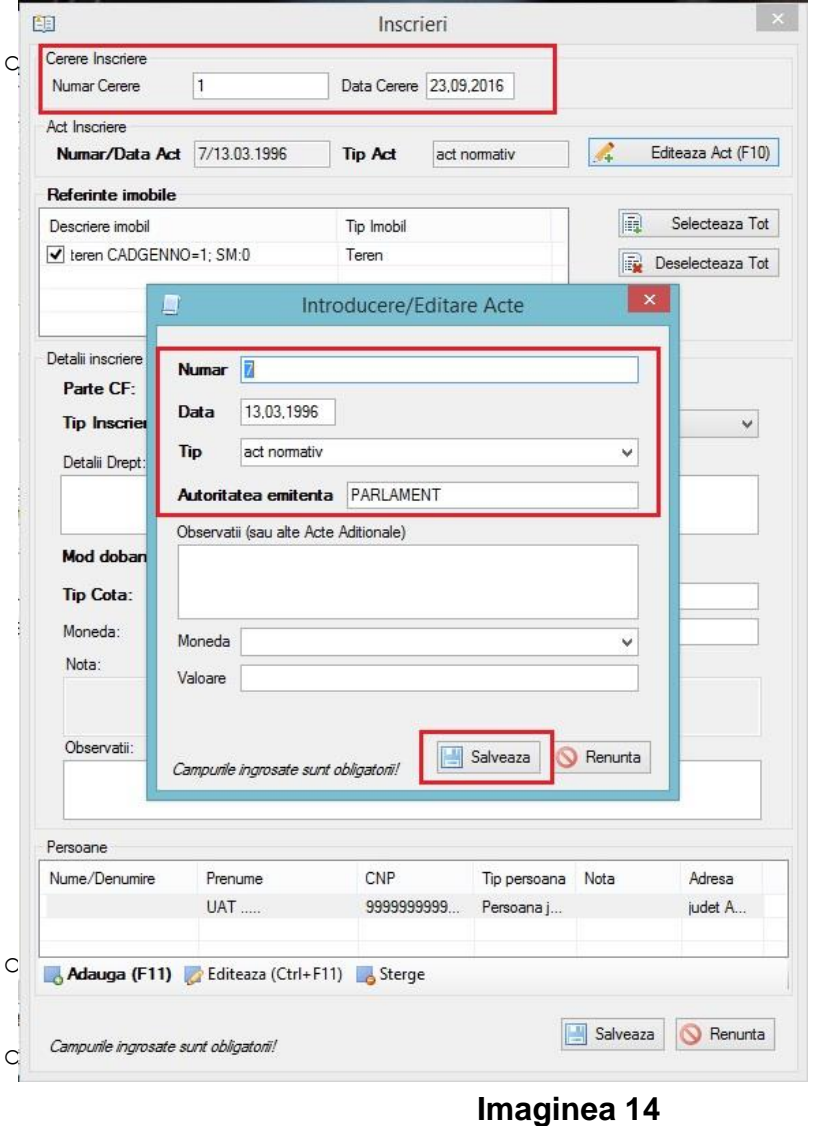

14

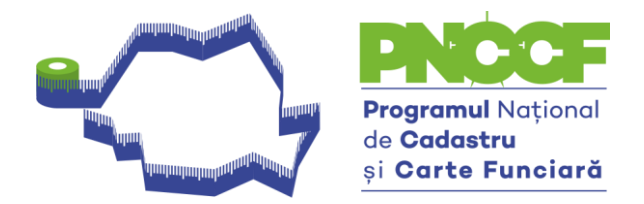

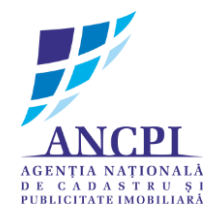

### **Detalii Înscriere - Parte CF** se completează după cum urmează:

- o Se selectează **Partea 2-a**
- o **Tip Înscriere: Î**nscriere provizorie
- o **Tip Drept:** Proprietate
- o **Mod dobândire:** Lege
- o **Tip Cotă:** Cotă fracționare
- o **Valoare Cotă:** 1/1

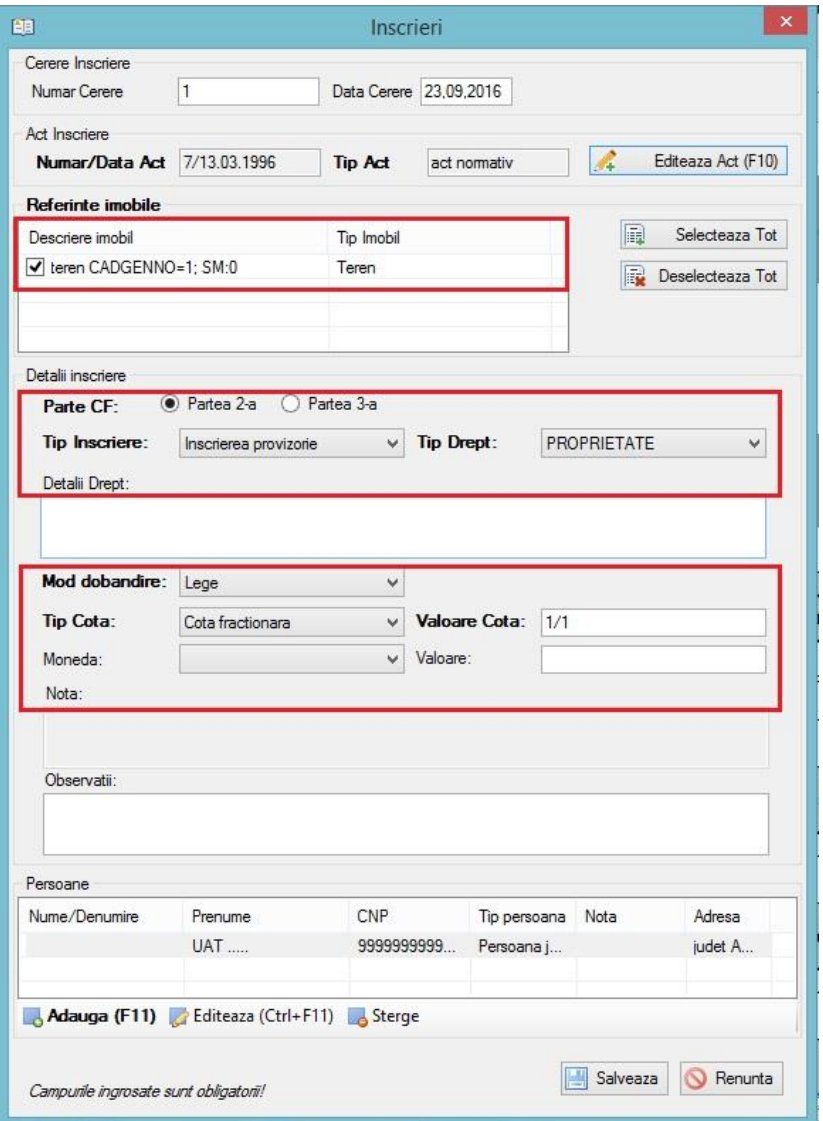

#### **Imaginea 15**

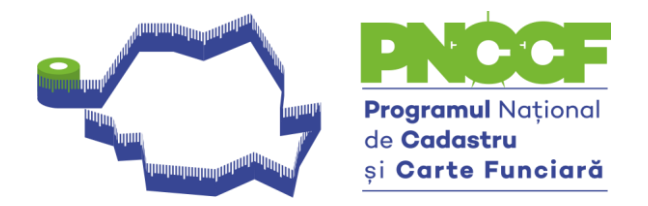

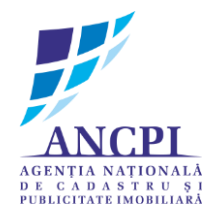

- La **Persoane,** se vor trece următoarele informații:
	- o **Tip Persoană:** Juridică
	- o **CUI:** 13 de 9 (9999999999999) dacă nu se cunoaște
	- o **Denumire:** UAT ……. (se va trece numele UAT-ului)
	- o **Adresa:** se va completa adresa Primăriei (dacă nu se cunoaște vezi imaginea 17)

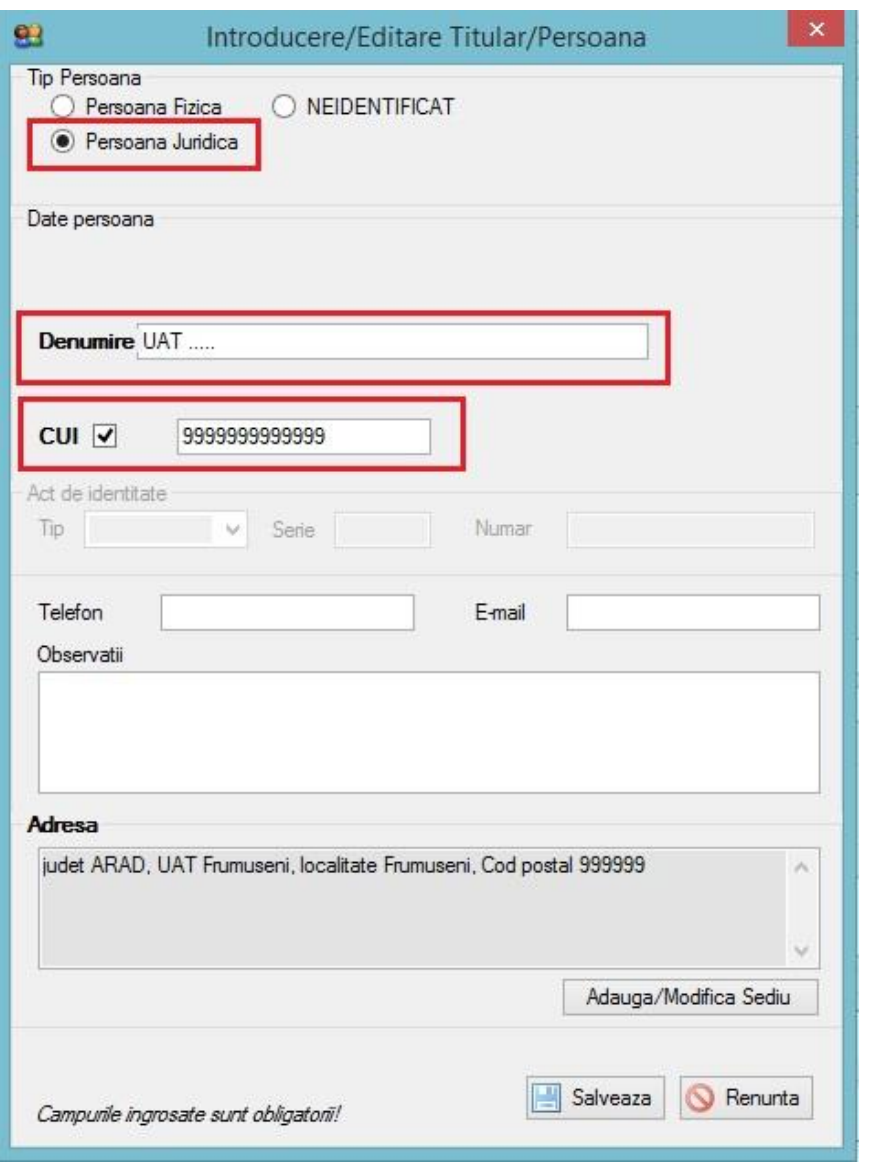

#### **Imaginea 16**

. who to do to do to do to do to do to do to do to do to do to do to do to do to do to do to do to do to do to do to do to do to

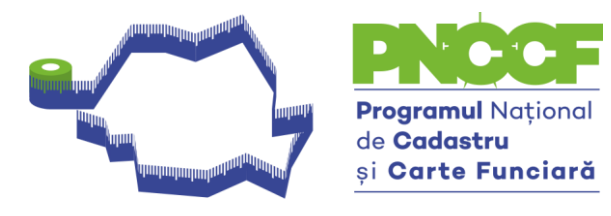

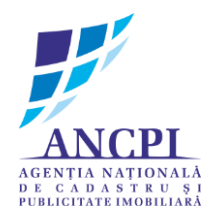

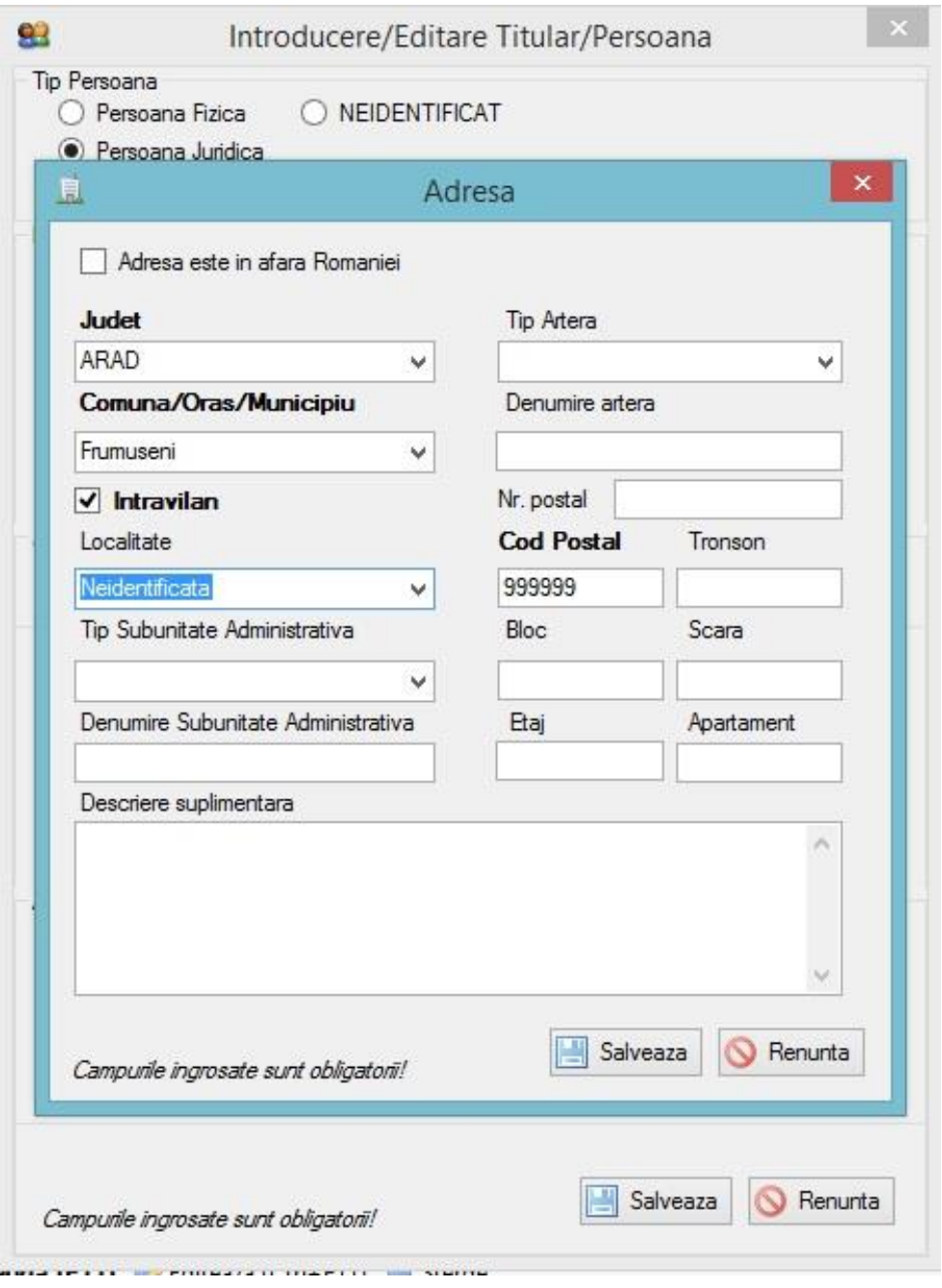

**Imaginea 17**

17

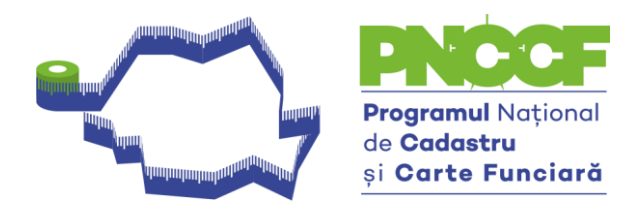

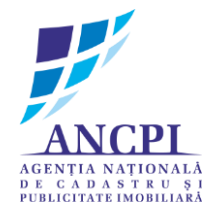

- În cazul **POSESIE** fișierul \*.cgxml va fi completat astfel: vezi imaginea nr. 18, 19, 20
	- Pentru fișierele nou create, câmpurile aferente de la **Cerere Înscriere** se vor completa astfel – vezi imaginea nr. 18:
		- o **Număr cerere:** 1 (pentru fișierele nou create se completează cu numere naturale de la 1 la n)
		- o **Dată Cerere:** data la care se creează fișierul **\*.cgxml**
	- Câmpurile de la **Act Înscriere** vor fi completate după cum urmează:
		- o **Număr:** 7 (unde 7 reprezintă Legea 7/1996)
		- o **Dată Act:** 13.03.1996
		- o **Tip:** Act Normativ
		- o **Autoritatea emitentă:** Parlament
	- La **Detalii Înscriere - Parte CF** se completează după cum urmează vezi imaginea nr. 19:
		- o Se selectează **Partea 2-a**
		- o **Tip Înscriere: Î**ntabulare
		- o **Tip Drept:** Proprietate
		- o **Mod dobândire:** Lege
		- o **Tip Cotă:** Cotă fracționare
		- o **Valoare Cotă:** 1/1
	- La **Persoane,** se vor trece următoarele informații vezi imaginea nr. 20:
		- o **Tip Persoană:** NEIDENTIFICAT
		- o **Adresa:** se vor completa câmpurile aferente

**NOTĂ: Numărul de cerere de** *Cerere Înscriere* **se va completa cu numere naturale de la 1 la n**

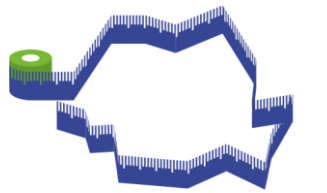

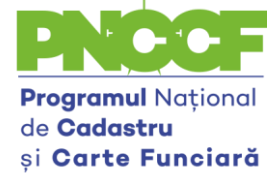

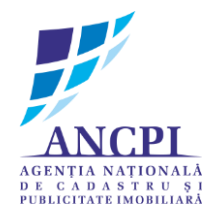

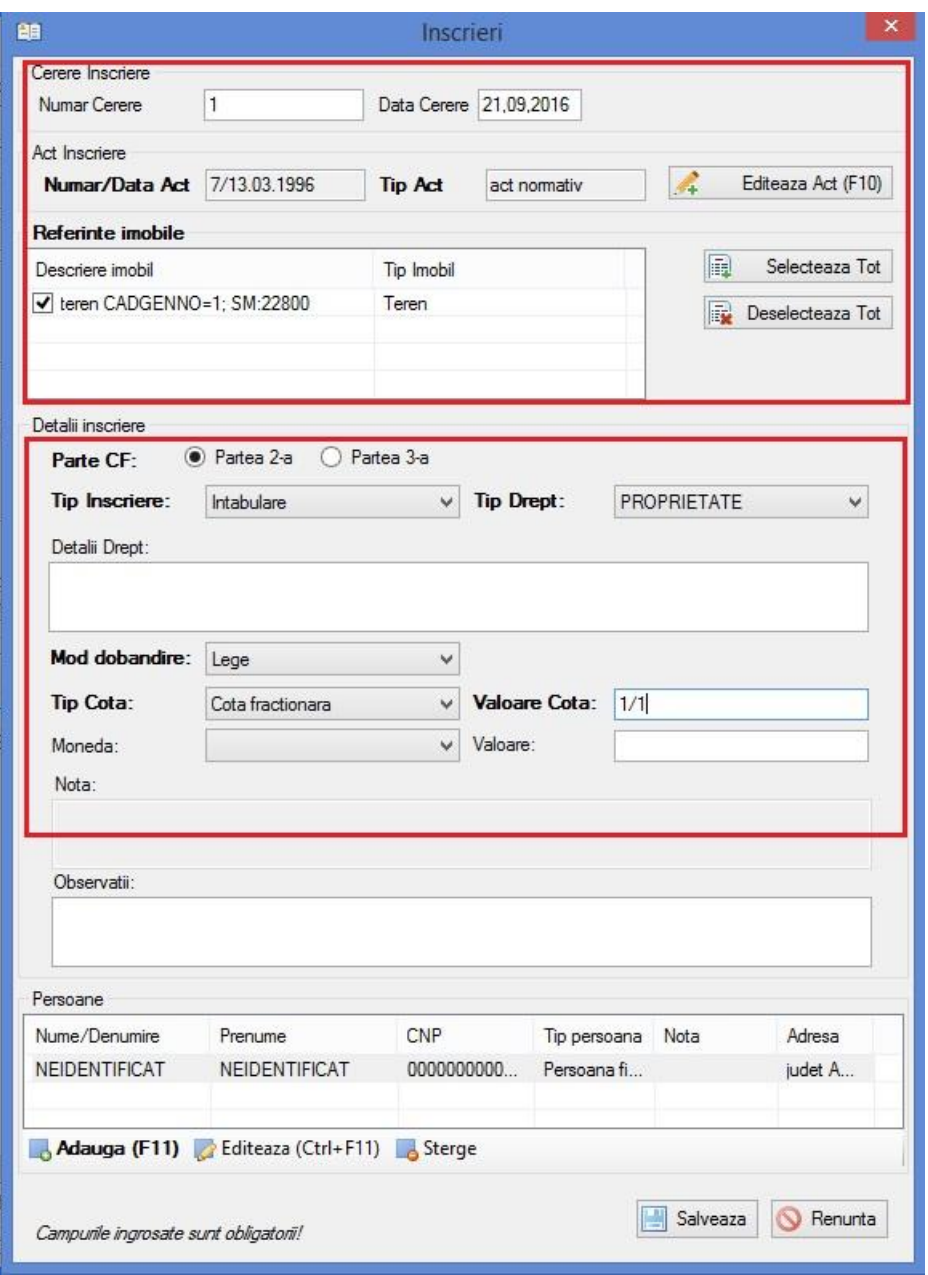

**Imaginea nr. 17**

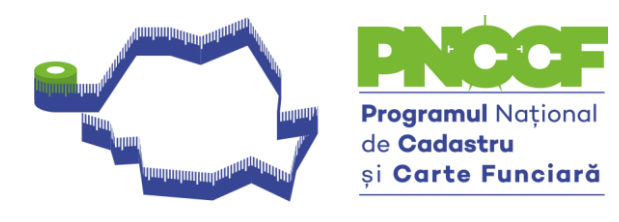

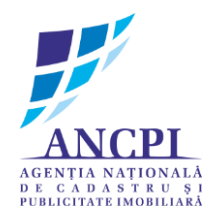

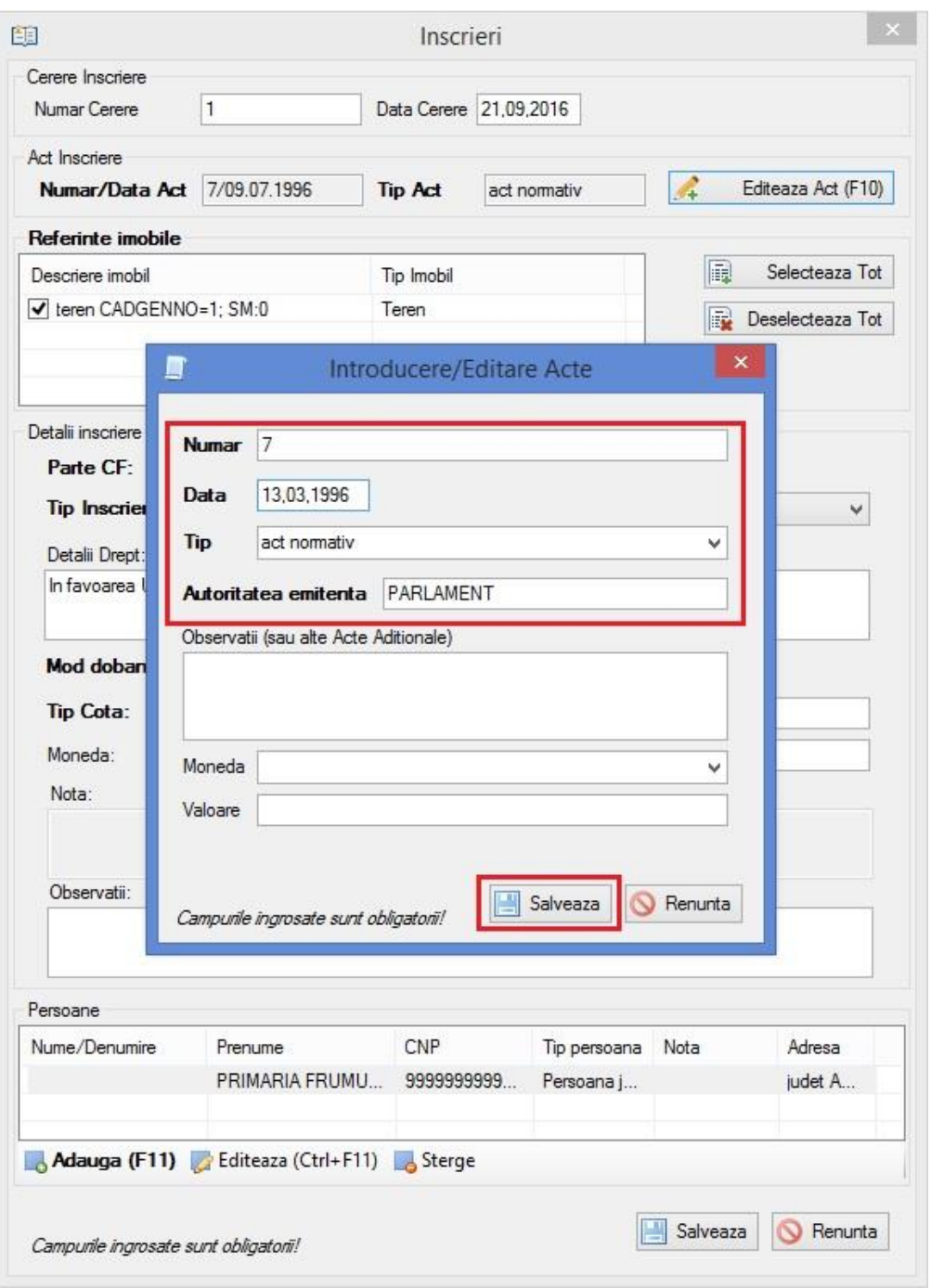

**Imaginea nr. 18**

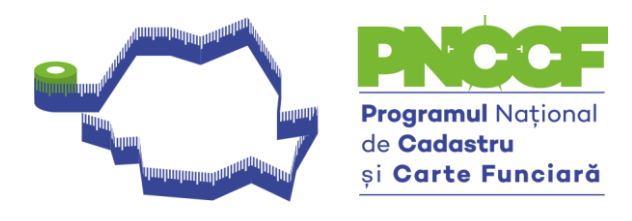

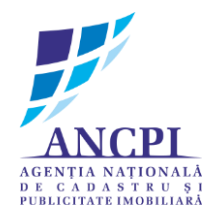

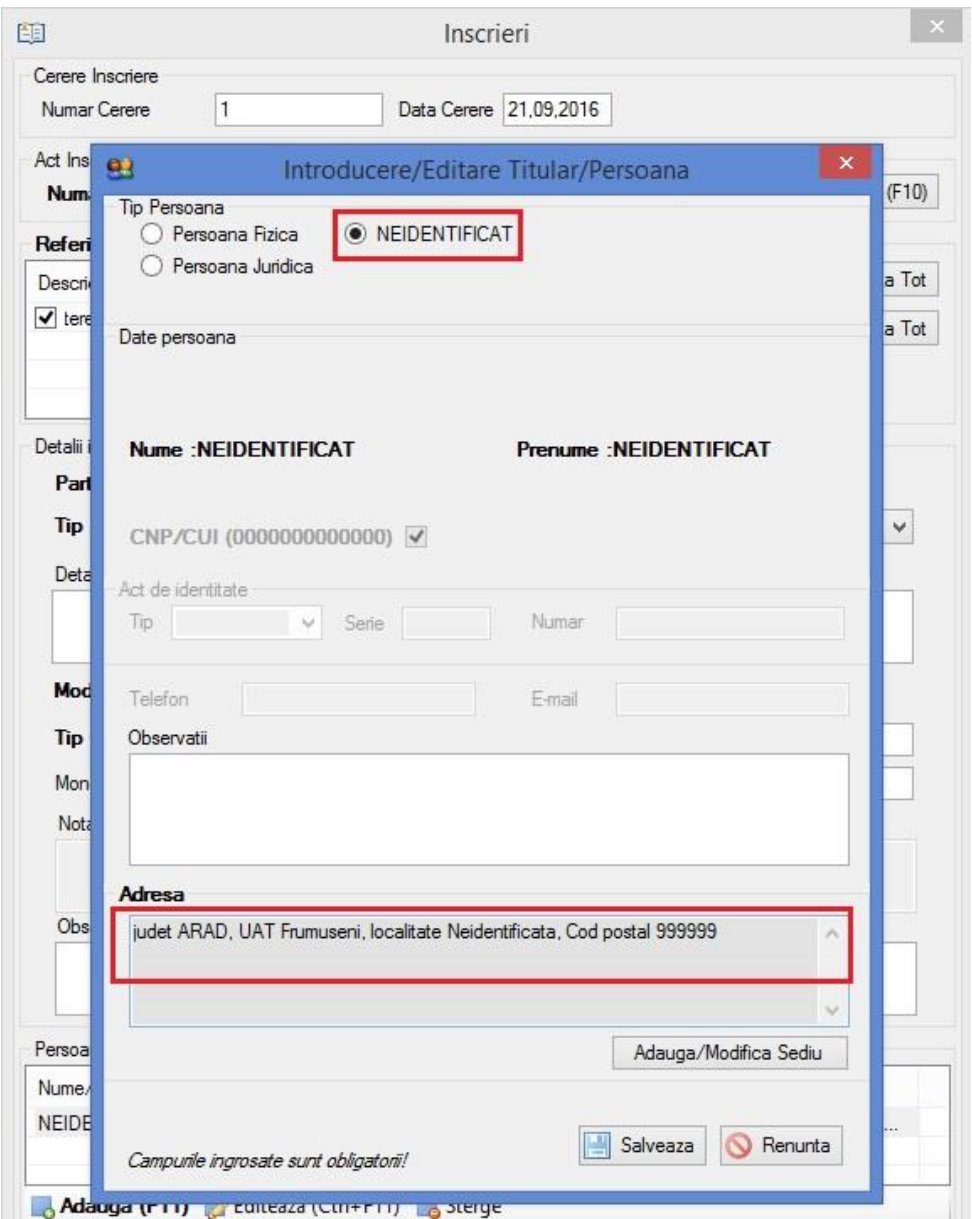

**Imaginea nr. 19**

21

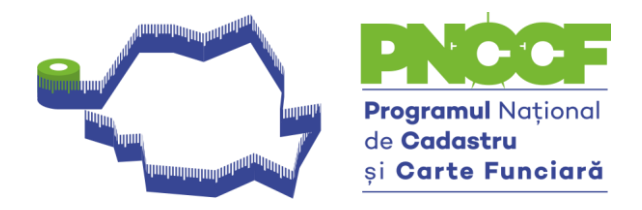

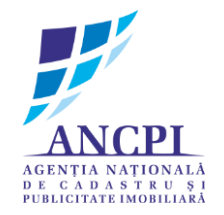

- Se salvează operațiunile mai sus descrise, după care se va efectua **Notarea posesiei,** respectând pașii de la imaginea nr. 20 și 21 cu mențiunea că, rubricile aferente **Cerere Înscriere, Act Înscriere,** vor fi completate respectând indicațiile de la poza nr. 5:
	- o **Număr cerere:** 1 (pentru fișierele nou create se completează cu numere naturale de la 1 la n)
	- o **Dată Cerere:** data la care se creează fișierul **\*.cgxml**
- Câmpurile de la **Act Înscriere** vor fi completate după cum urmează:
	- o **Număr:** 7 (unde 7 reprezintă Legea 7/1996)
	- o **Dată Act:** 13.03.1996
	- o **Tip:** Act Normativ
	- o **Autoritatea emitentă:** Parlament

**NOTĂ: Dacă există alte acte (sub semnătură privată, etc.) doveditoare ale posesiei, rubricile mai sus menționate vor fi completate cu datele aferente.**

**Numărul de cerere de la** *Cerere Înscriere* **se va completa cu numere naturale de la 1 la n.**

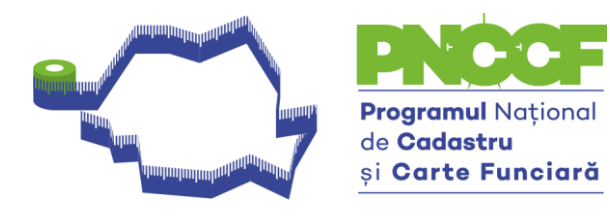

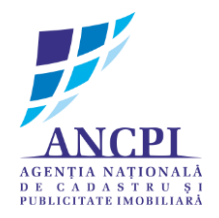

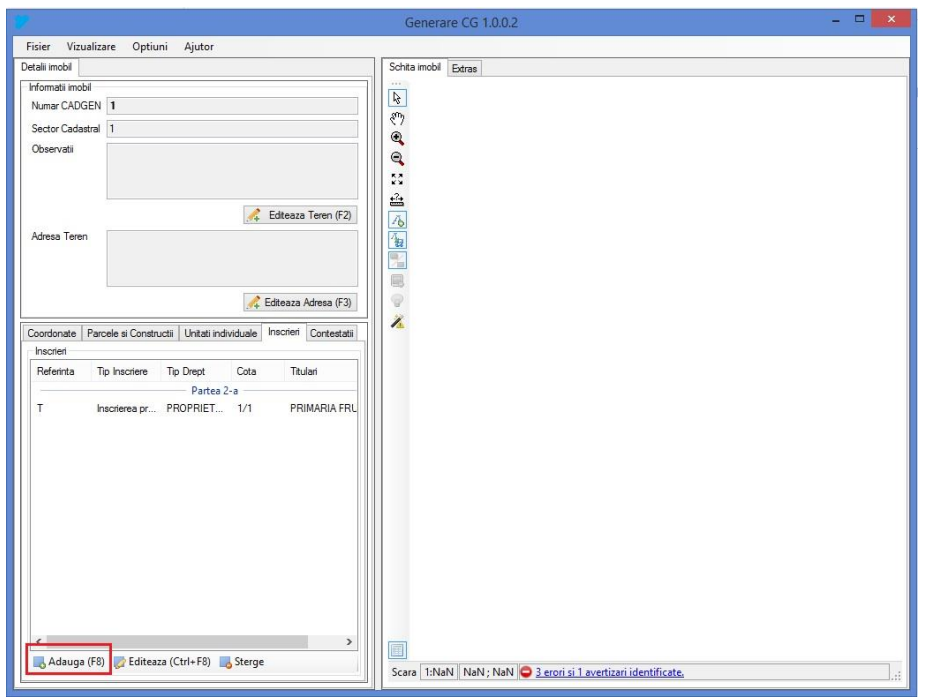

**Imaginea nr. 20**

**Notarea posesiei** se face astfel – vezi imaginea nr. 21:

- o La **Detalii Înscriere - Parte CF**
- o Se selectează **Partea 2-a**
- o **Tip Înscriere:** Notare
- o **Nota:** Se notează posesia faptică în favoarea lui …………

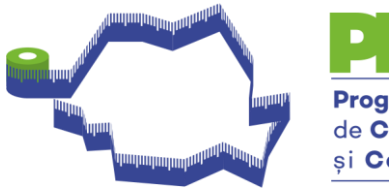

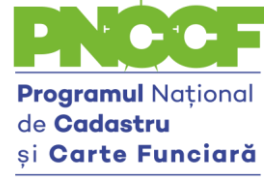

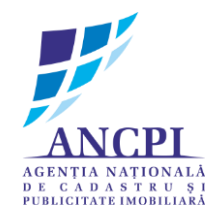

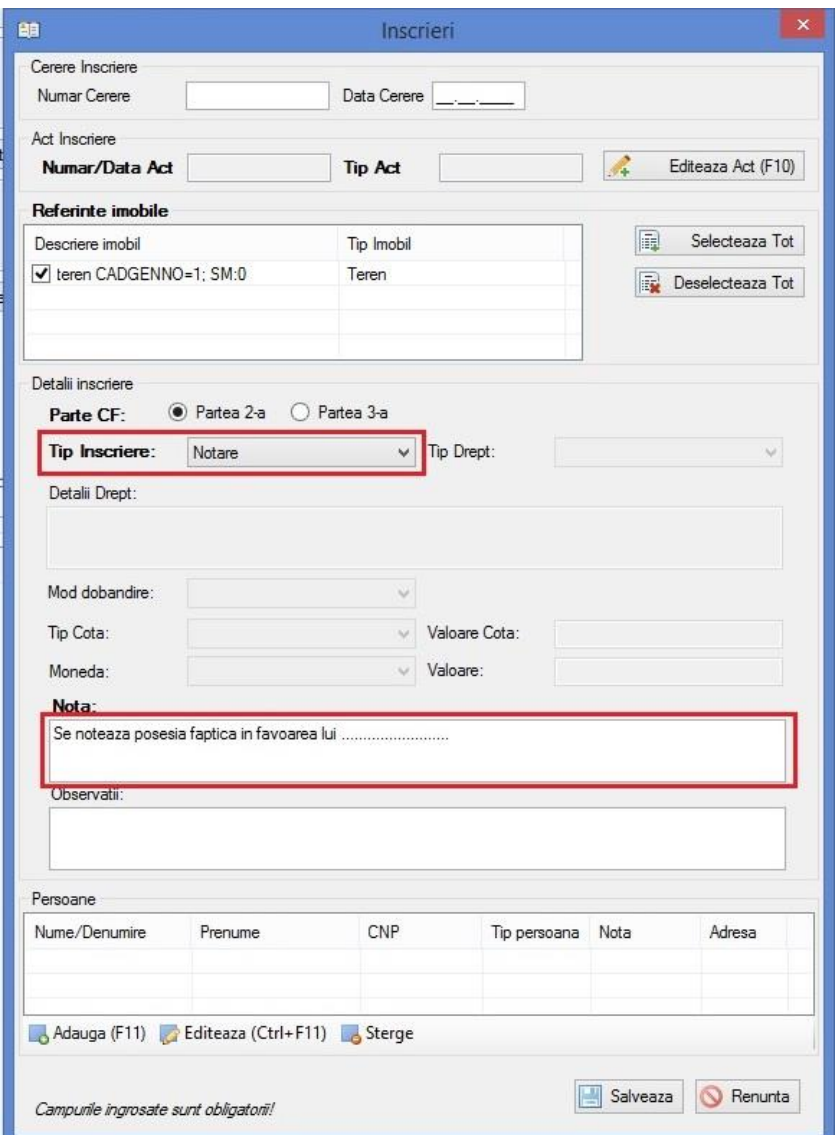

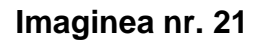

↓ După completarea câmpurilor aferente notării posesie, se va trece la Completarea câmpurilor aferente de la opțiunea **Persoane** vezi imaginea nr. 22

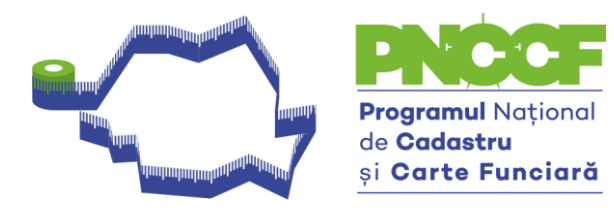

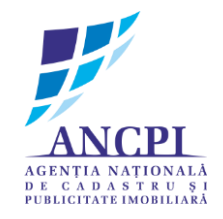

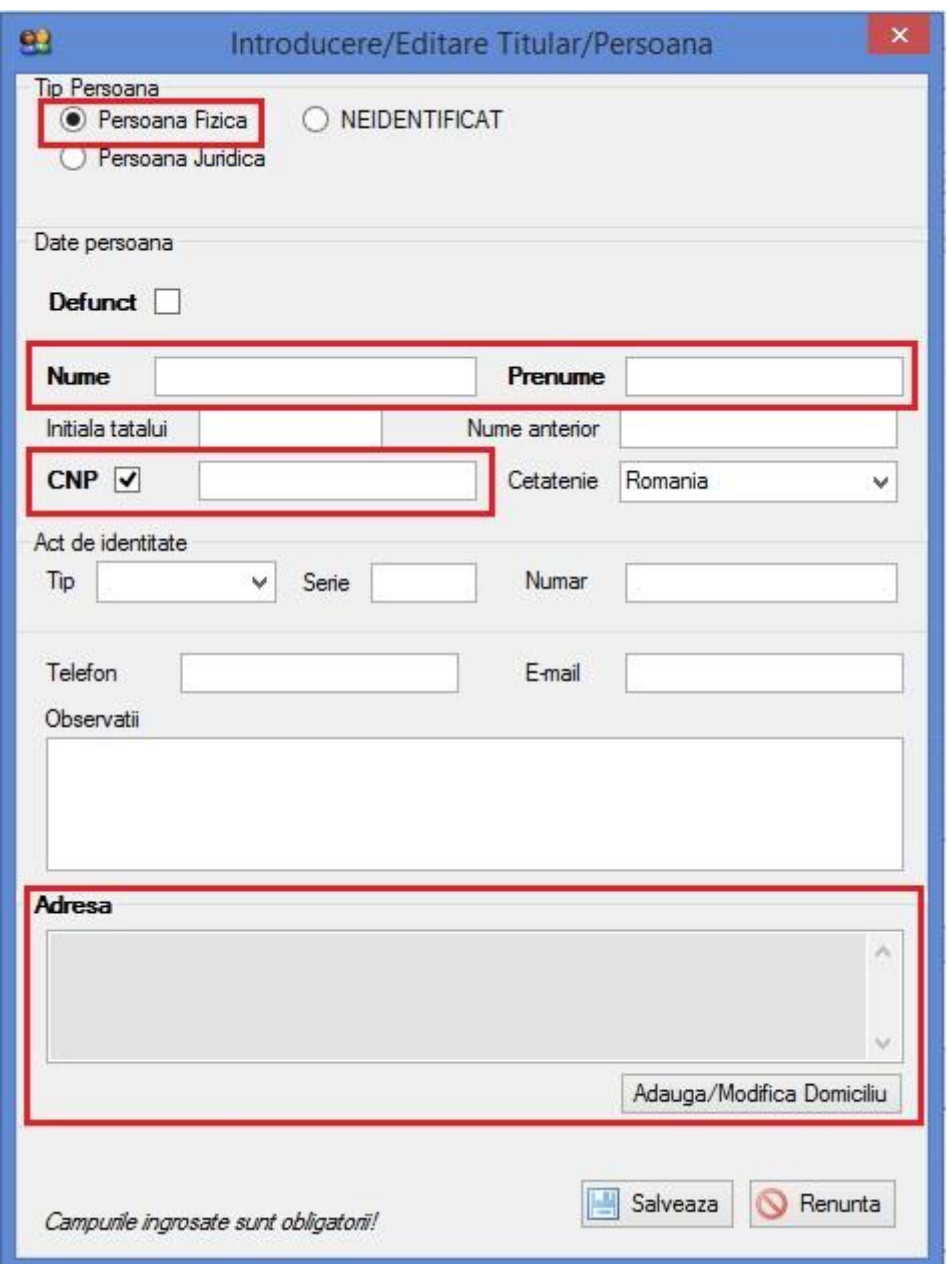

**Imaginea nr. 22 Dacă CNP – ul Persoanei nu se cunoaște, se va debifa căsuța aferentă.**

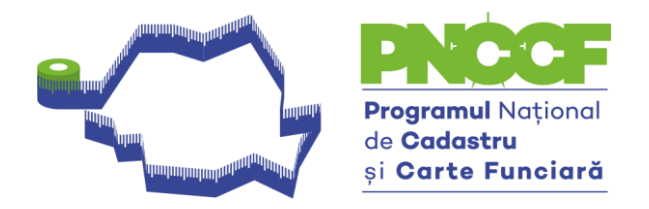

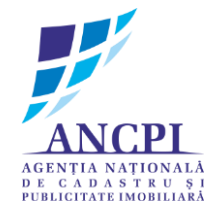

În cazul în care s-a salvat un fișier \*.cgxml nou creat și s-a constatat o eroare, acesta poate fi deschis și editat câmpul respectiv – vezi imaginea 23

**Fișier – Deschidere fișier – se navighează către locația unde s-a salvat fișierul**

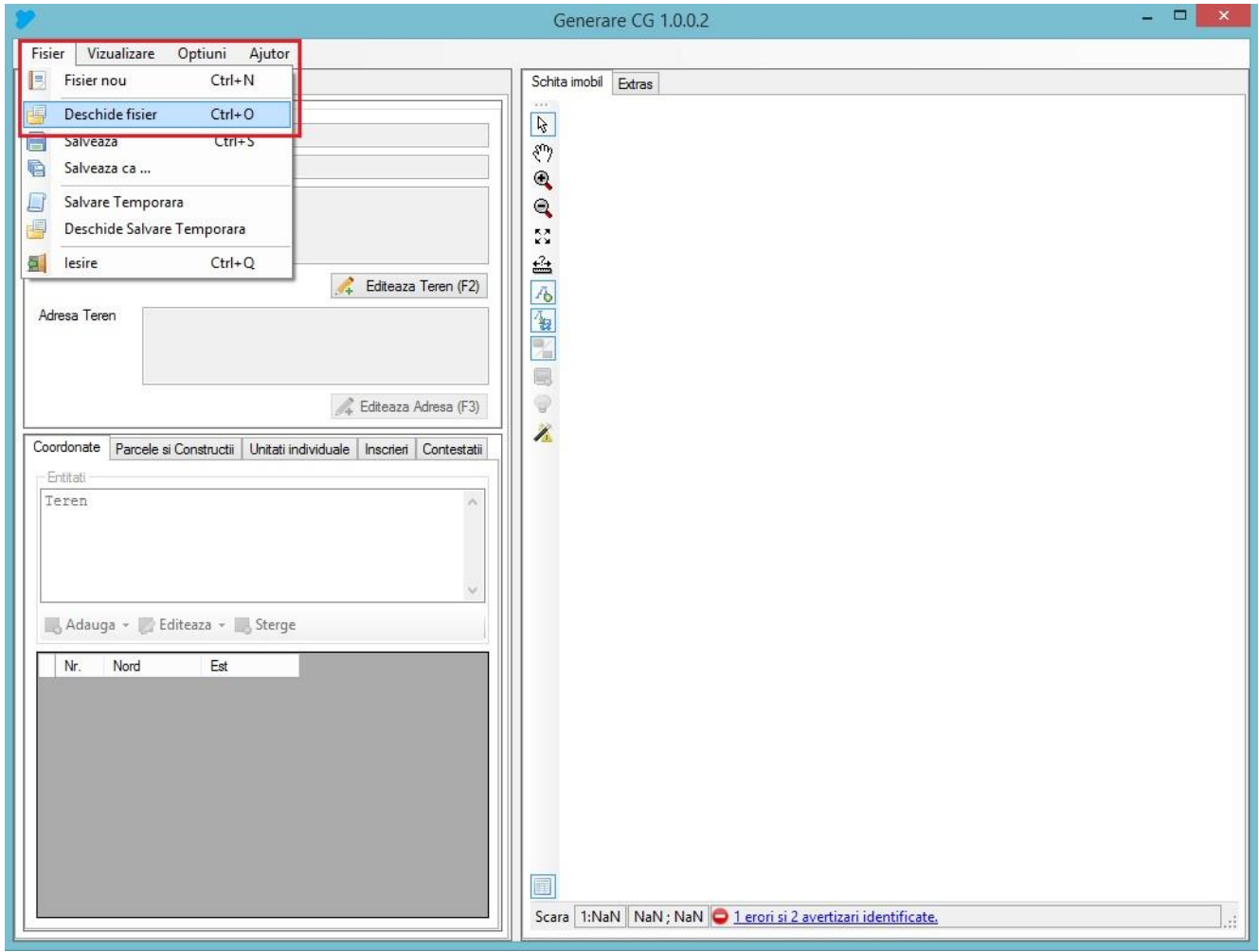

**Imaginea nr. 23**

#### **ATENȚIE!!!**

**Pentru fișierele \*.cgxml descărcate din aplicația WebCadGen, se va proceda astfel:**

**Fiecare fișier \*.cgxml se va deschide cu aplicația Generare CG și se vor edita obligatoriu toate câmpurile, pentru ca structura fișierului \*.cgxml să fie corectă.**

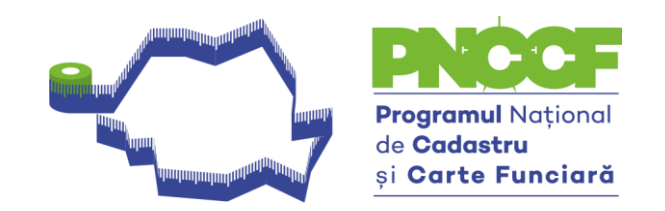

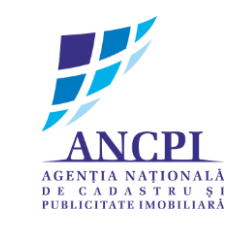

#### **Dicționar de date**

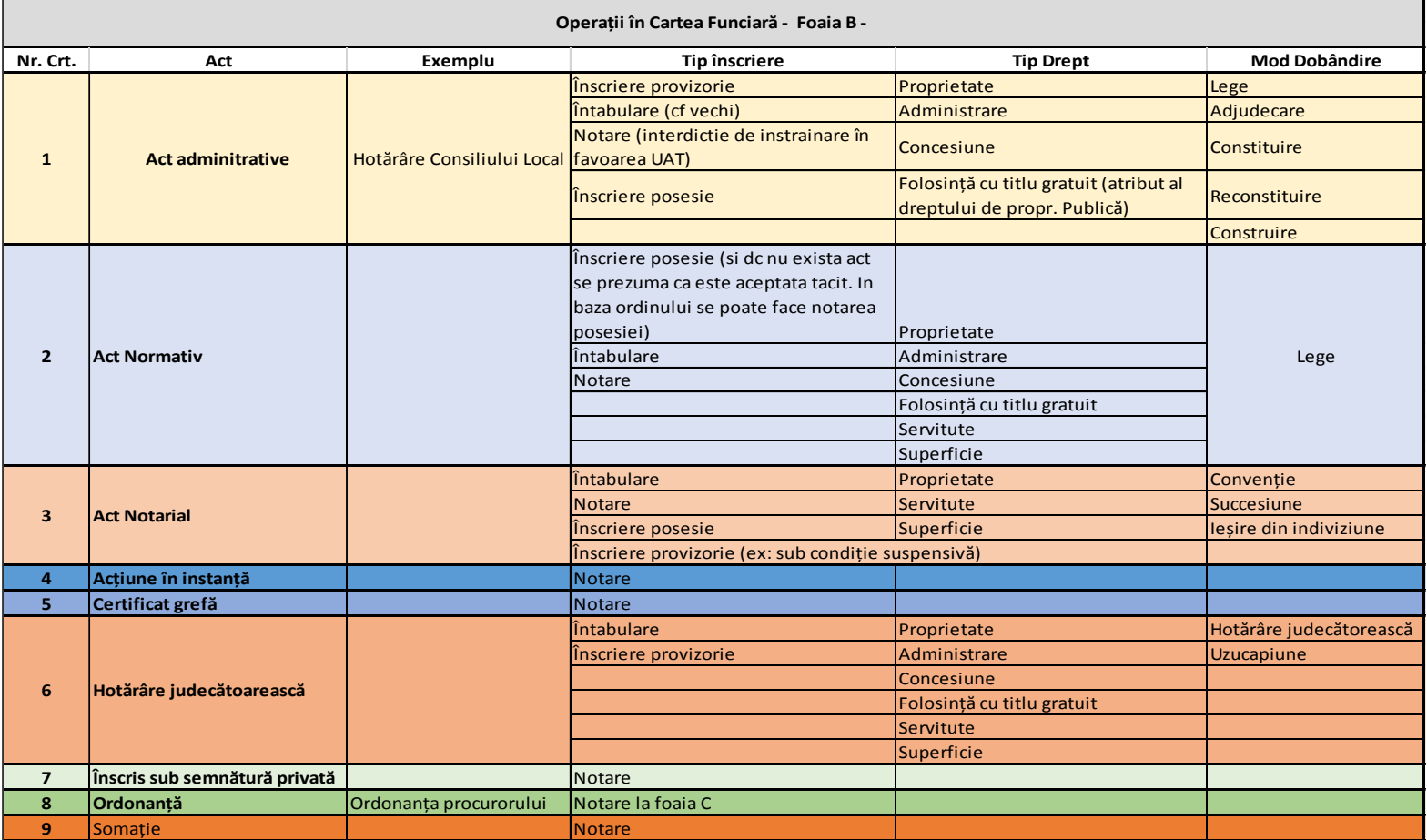

Splaiul Independenței nr. 202<br>A etaj 1, Sector 6, București, România Tel.: +40(21)317.31.62, E-mail: pnccf@ancpi.ro

www.ancpi.ro

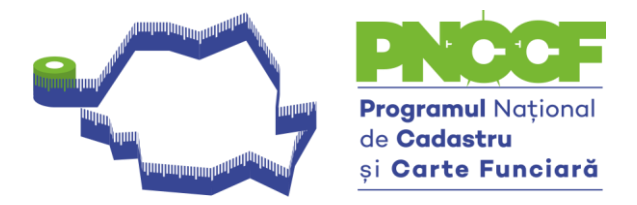

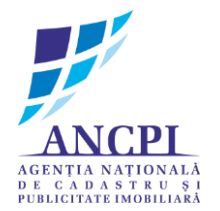

#### **Operații în Cartea Funciară - Foaia C -**

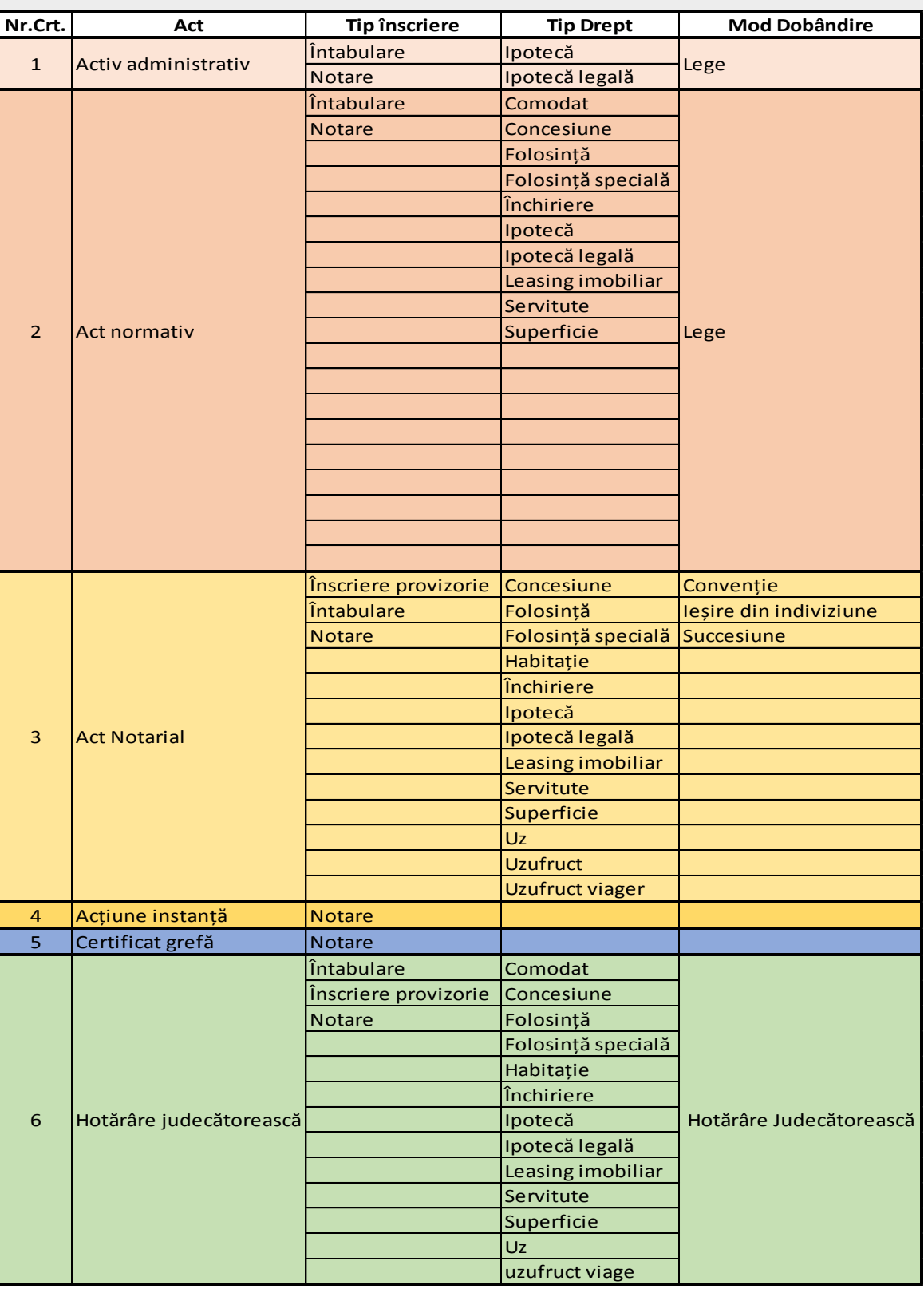

www.ancpi.ro

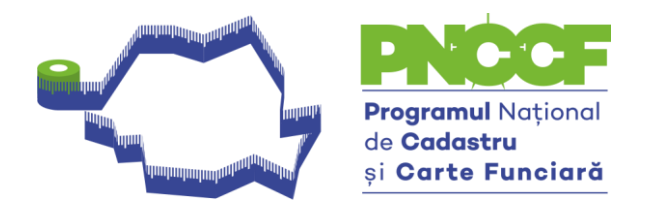

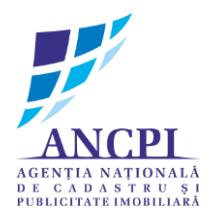

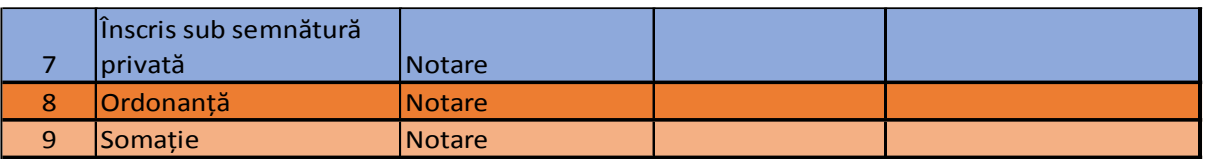

#### **NOTĂ:**

Pentru Mod dobândire "adjudecare" se procedează astfel: mod adjudecare se leagă de act administrativ (ca ex. Act emis de birou executor judecătoresc).